# **GA-6PXSV1** LGA 2011插座主板 - Intel ® E5-1600/E5-2600 系列处理器

用户手册

版本 1001

### 版权

© 2012 GIGA-BYTE TECHNOLOGY CO., LTD。保留所有权利。 本手册中涉及的商标是其各自所有者的合法注册商标。

#### 免责声明

本手册中的信息是 GIGABYTE 的资产,受版权法律保护。 GIGABYTE 可能更改本手册中介绍的规格和特性,恕不另行通知。未经 GIGABYTE 事先书面同意,不得以任何形式或通过任何方式复制、复印、翻译、 传播、或出版本手册的任何部分。

#### 文档分类

为帮助使用本产品,GIGABYTE 提供以下类型的文档:

- 为快速设置产品,请阅读产品随附的快速安装指南。
- 如需详细的产品信息,请仔细阅读用户手册。

如需产品相关信息,请访问我们的网站: http://www.gigabyte.com

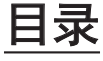

 $\overline{\phantom{a}}$ 

 $\Box$ 

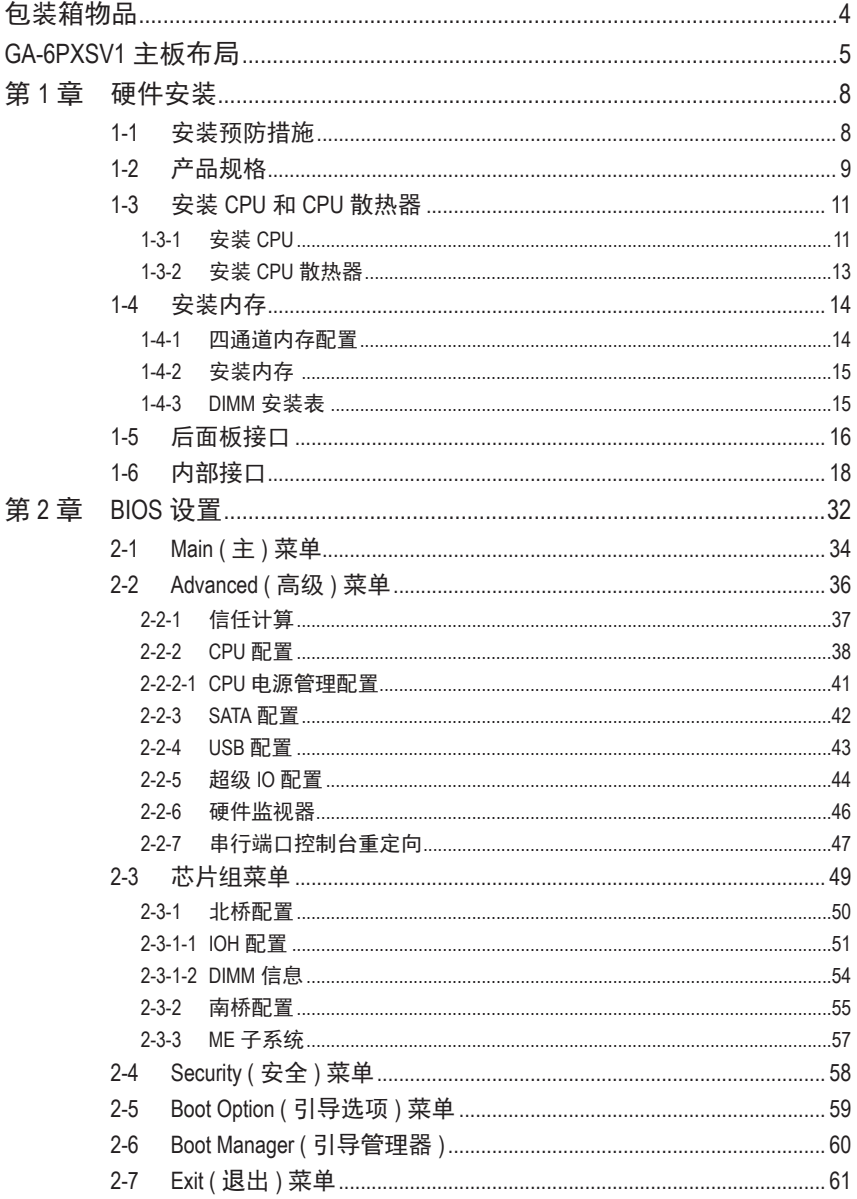

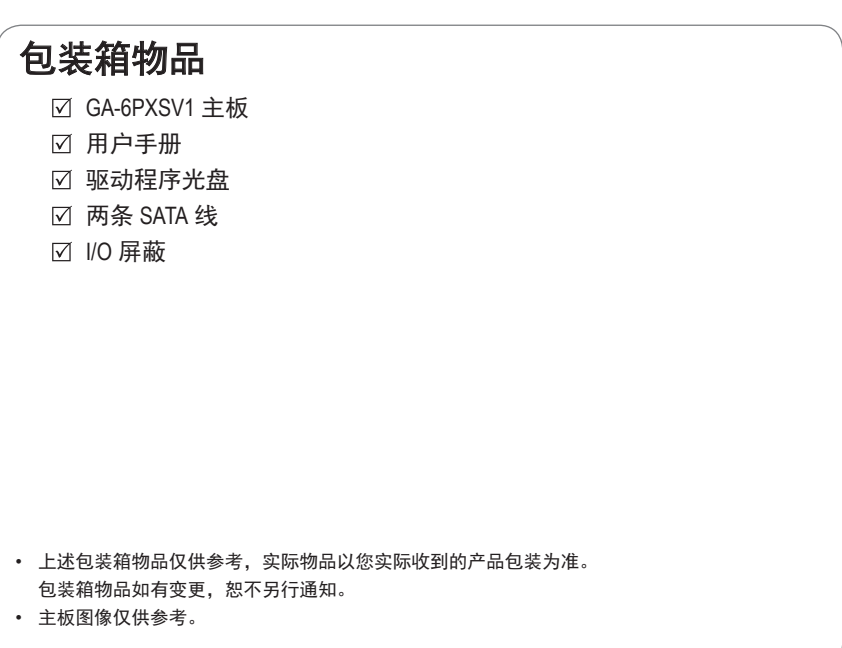

 $\begin{array}{c} \hline \end{array}$ 

**GA-6PXSV1** 主板布局

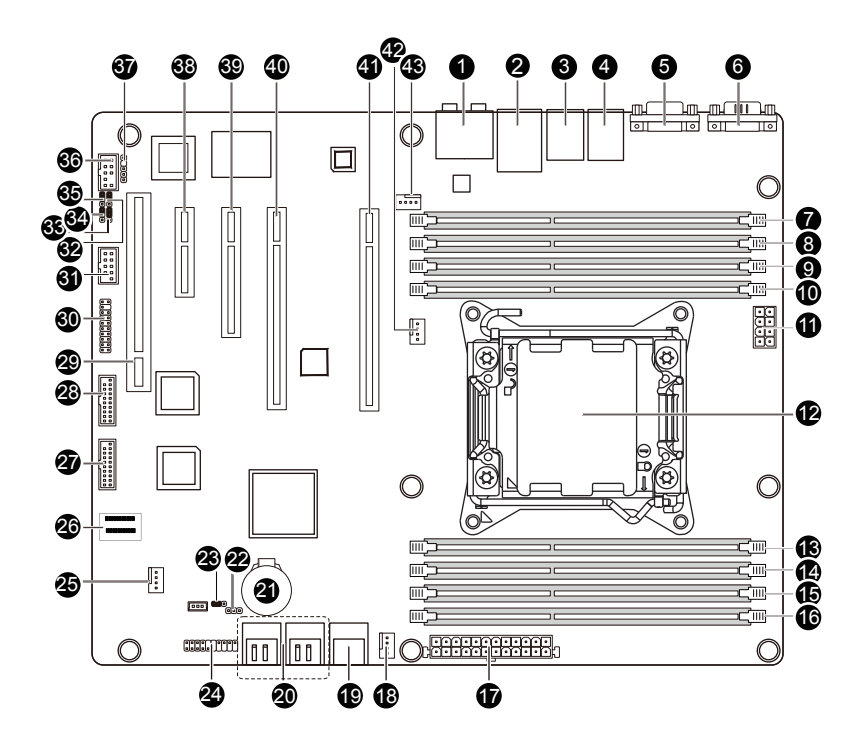

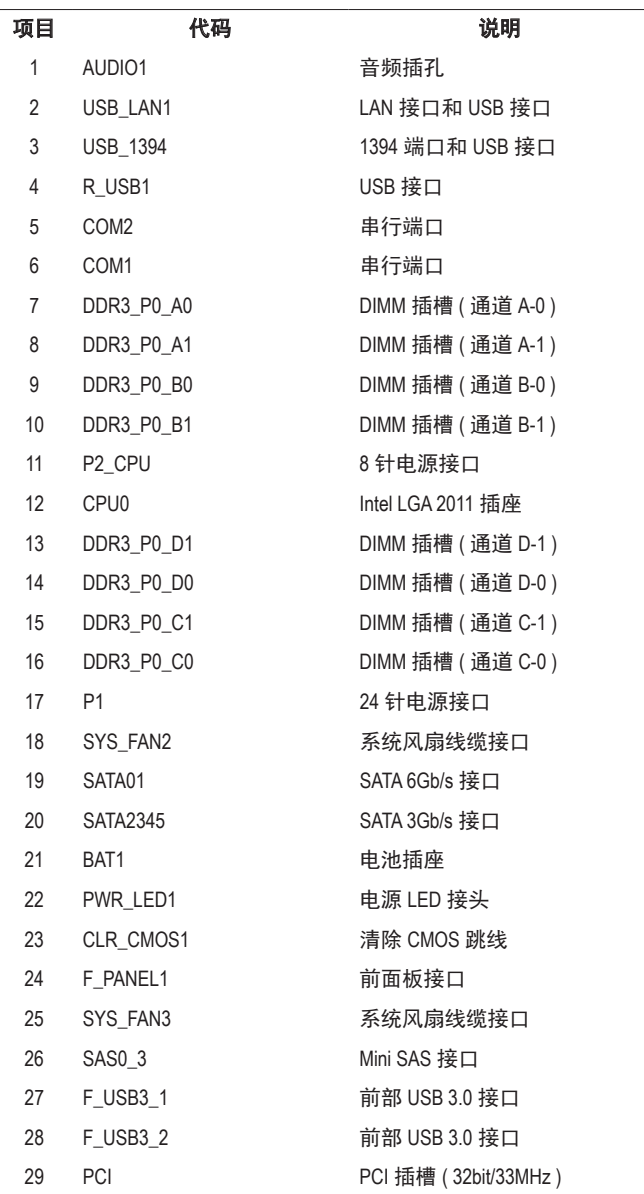

 $\Box$ 

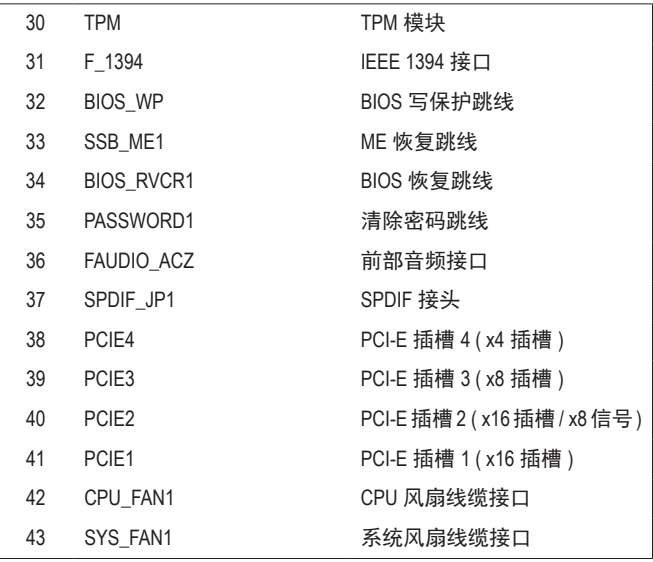

 $\Box$ 

 $\overline{\phantom{a}}$ 

# 第 **1** 章 硬件安装

# **1-1** 安装预防措施

此主板上包括许多精密电路和组件,静电放电可能造成损坏 (ESD)。在安装之前, 请仔细阅读用户手册并按以下过程进行操作:

- 在安装之前,请勿取下或毁坏主板 S/N ( 序列号 ) 标签或由经销商提供的保修 标签。这些标签是保修验证所必需的。
- 在安装或卸下主板或其他硬件组件前,务必从电源插座上拔掉电源线,以断 开交流电源。
- 将硬件组件连接到主板上的内部接口时,确保它们连接牢固。
- 手拿主板时,避免接触任何金属引线或接头。
- 手拿主板、CPU 或内存等电子组件时,最好戴上静电放电 (ESD) 腕带。如果 没有 ESD 腕带,应保持手干燥,并事先接触一下金属物品以消除静电。
- 在安装主板之前,请将其放在防静电垫上或静电屏蔽容器内。
- 从主板上拔掉电源线之前,确保电源已关闭。
- 在打开电源前,确保已根据当地电压标准设置了电源电压。
- 在使用产品前,请确认所有线缆以及硬件组件的电源接头均已连接。
- 为防止主板损坏,请勿让螺丝接触主板电路或其组件。
- • 确保主板上或计算机机箱内没有任何遗留的螺丝或金属组件。
- • 请勿将计算机系统放置在不平稳的表面上。
- • 请勿将计算机系统置于高温环境中。
- • 在安装过程中打开计算机电源可能造成系统组件损坏和用户人身伤害。
- • 如果您对任何安装步骤有疑问或在使用产品时遇到问题,请咨询有资质的计 算机技术人员。

# **1-2** 产品规格

 $\mathbf{I}$ 

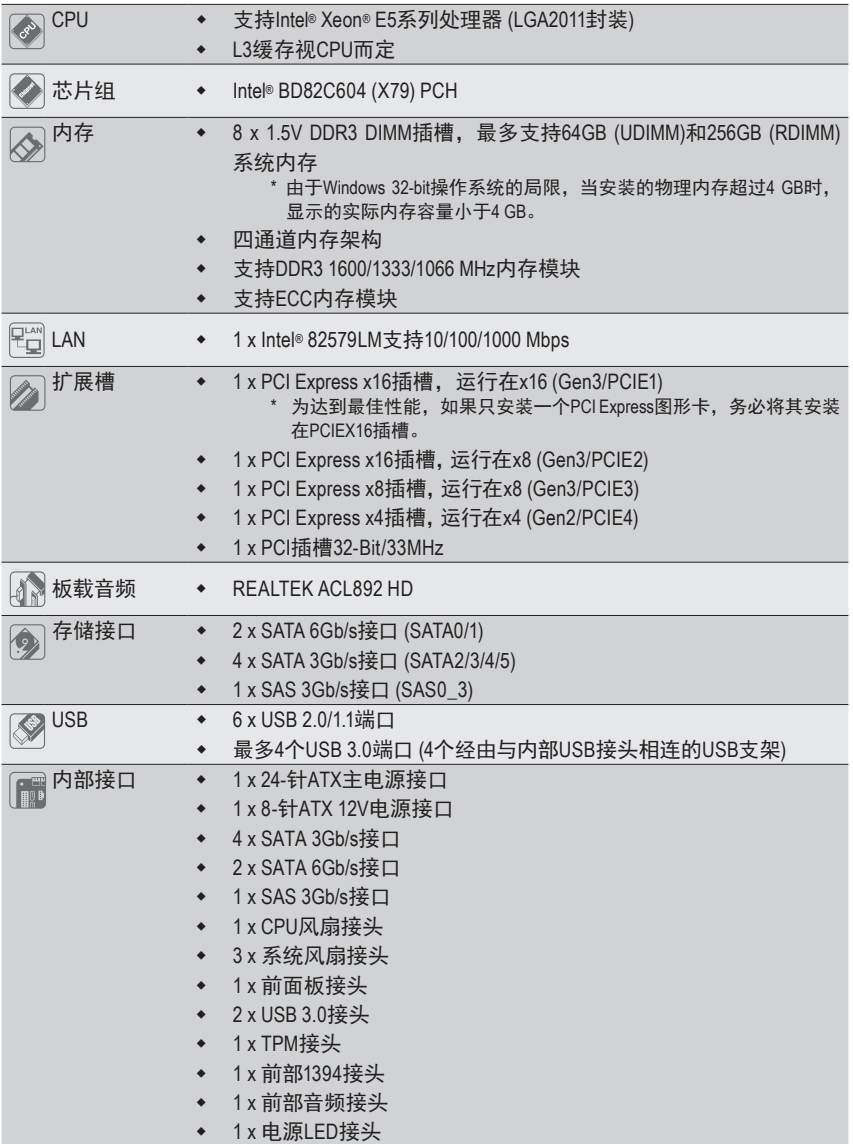

 $\mathbf{I}$ 

 $\overline{\phantom{a}}$ 

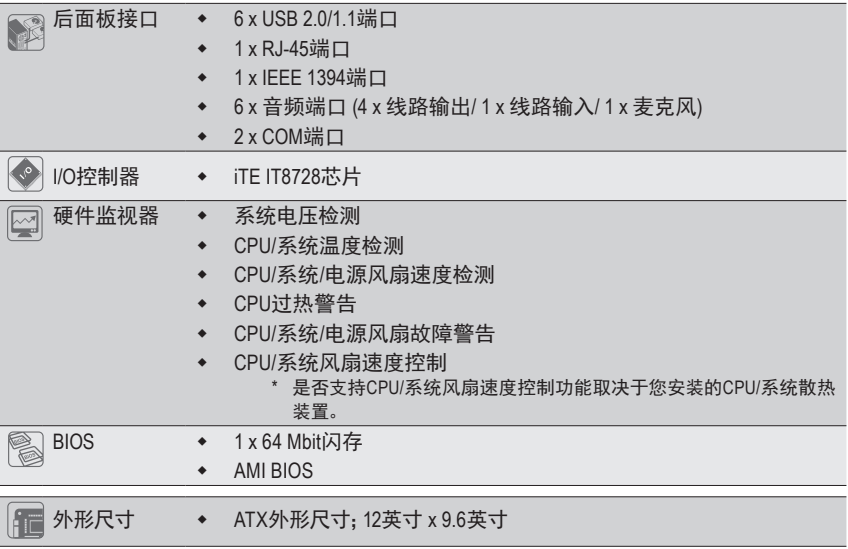

\* GIGABYTE 保留对产品规格和产品相关信息进行变更而无须事先通知的权利。

 $\vert \vert$ 

 $\vert \vert$ 

 $\mathbf{I}$ 

# **1-3** 安装 **CPU** 和 **CPU** 散热器

在开始安装 CPU 之前,请阅读下面的指导说明:

• 确保主板支持该 CPU。

(关于最新 CPU 支持列表, 请访问 GIGABYTE 网站。)

- 在安装 CPU 之前,务必关闭计算机电源,从电源插座上拔掉电源线,以防硬件 损坏。
- 找到 CPU 的第一插针。 如果方向不对, CPU 将无法插入。( 或者, 可以找到 CPU 两侧的凹口和 CPU 插座上的对准键。)
- • 在 CPU 表面均匀涂抹一薄层散热胶。
- 在未安装 CPU 散热器的情况下,切勿打开计算机电源,否则 CPU 可能过热并循 环。
- 根据 CPU 规格设置 CPU 主频。不建议所设置的系统总线频率超出硬件规格,因 为这不符合关于外设的标准要求。如果希望设置超出标准规格的频率,请依照硬 件 ( 包括 CPU、图形卡、内存、硬盘驱动器等 ) 规格进行操作。

### **1-3-1** 安装 **CPU**

A. 找到主板 CPU 插座上的对准键和 CPU 上的凹口。

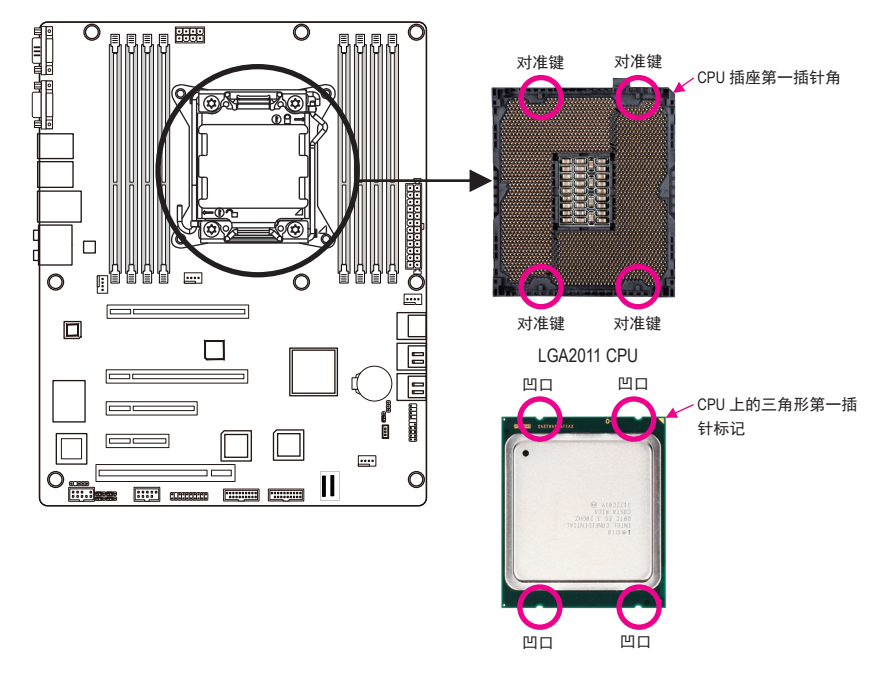

B. 按照下述步骤将 CPU 正确安装到主板 CPU 插座。

**•** 在安装 **CPU** 前,务必关闭计算机,从电源插座上拔掉电源线,以防损坏 **CPU**。 **•** 为保护插座触点,除非 **CPU** 插座上插入了 **CPU**,否则请勿取下塑料保护盖。妥善 保管盖板,在取下 **CPU** 时重新装上盖板。

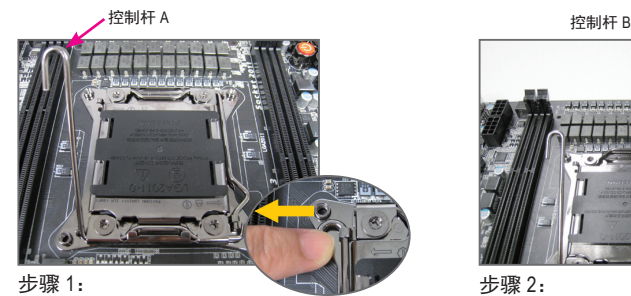

向下按"解锁"标记" 一"旁边的控制 杆 ( 以下称为控制杆 A), 将其从插座上 扳开。

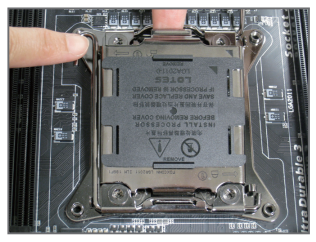

步骤 3:

轻轻按下控制杆 A 以抬起承载板。打开 承载板。( 注意:承载板打开后,切勿触 摸插座触点。)

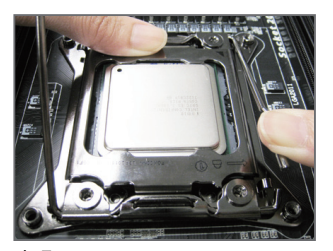

步骤 5:

CPU 正确插入到位后,小心地重新装上承载 板。接下来,将控制杆 B 固定在其定位凸起 下方。在操作控制杆过程中,塑料保护盖可 能从承载板上脱落。取消盖板。妥善保管盖 板,在未安装 CPU 时务必重新装上盖板。

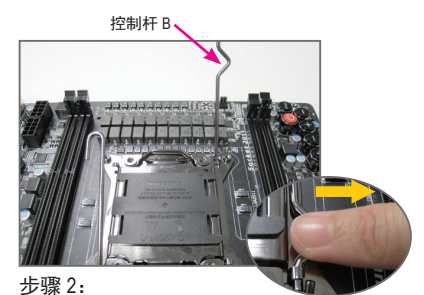

向下按"锁定"标记" 台"旁边的控制 杆 ( 以下称为控制杆 B), 将其从插座上 扳开。然后,提起控制杆。

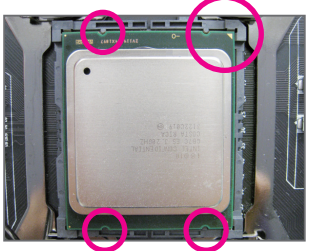

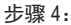

用拇指和食指拿住 CPU。将 CPU 第一插针 标记 ( 三角形 ) 对准 CPU 插座上的第一插针 角 ( 或者, 将 CPU 凹口对准插座上的对准 键),然后小心地将 CPU 竖直插入插座。

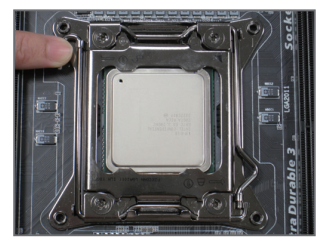

步骤 6: 最后,将控制杆 A 固定在其定位凸起下 方,以完成 CPU 的安装。

硬件安装 - 12 -

# **1-3-2** 安装 **CPU** 散热器

参照下述步骤将 CPU 散热器正确安装到主板上。( 实际安装过程可能因所用 CPU 散热器不 同而存在差异。请参阅 CPU 散热器的用户手册。)

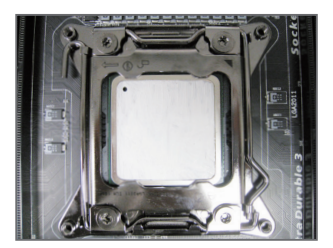

步骤 1: 在已安装的 CPU 表面均匀涂抹一薄层散 热胶。

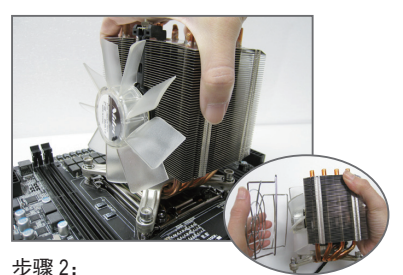

将散热器置于 CPU 上,使四个装配螺丝 对准 ILM 上的装配孔。( 如果散热器上有 风扇格栅并且妨碍您拧紧螺丝,请先将 其取下,在拧紧螺丝后重新装上。)

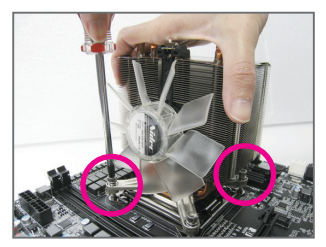

步骤 3:

一只手拿住散热器,另一只手使用螺丝 刀以对角顺序拧紧螺丝。先将一个螺丝 拧几圈,然后将其对角的螺丝拧几圈。 对另一对螺丝重复此过程。接下来,完 全拧紧四个螺丝。

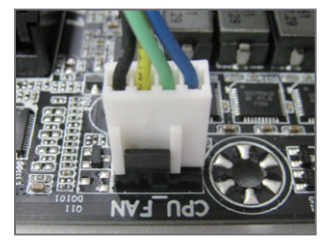

步骤 4: 最后,将 CPU 散热器电源接头连接到主 板上的 CPU 风扇接头 (CPU\_FAN)。

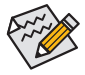

取下 CPU 散热器时请务必小心谨慎,否则 CPU 散热器和 CPU 之间的散热胶可能粘 到 CPU 上。若取下 CPU 散热器时操作不当,可能损坏 CPU。

# **1-4** 安装内存

在开始安装内存之前,请阅读下面的指导说明:

• 确保主板支持该内存。为取得最佳性能,建议使用容量、品牌、速度和芯片都相 同的内存。

( 关于最新支持的内存速度和内存模块,请访问 GIGABYTE 网站。)

- 在安装内存之前,务必关闭计算机电源,从电源插座上拔掉电源线,以防硬件损 坏。
- 内存模块采用防止误插入的设计。内存模块只能以一种方向安装。如果无法插入 内存,请改变方向。

#### **1-4-1** 四通道内存配置

此主板提供四个 DDR3 内存插槽,支持四通道技术。安装内存后,BIOS 将自动检测内存的 规格和容量。启用四通道内存模式可使原始内存带宽翻倍。

八个 DDR3 内存插槽分为四个通道,每个通道有两个内存插槽, 如下所示:

通道 A:DDR3\_P0\_A0、DDR3\_P0\_A1

通道 B:DDR3\_P0\_B0、DDR3\_P0\_B1

通道 C:DDR3\_P0\_C0、DDR3\_P0\_C1

通道 D:DDR3\_P0\_D0、DDR3\_P0\_D1

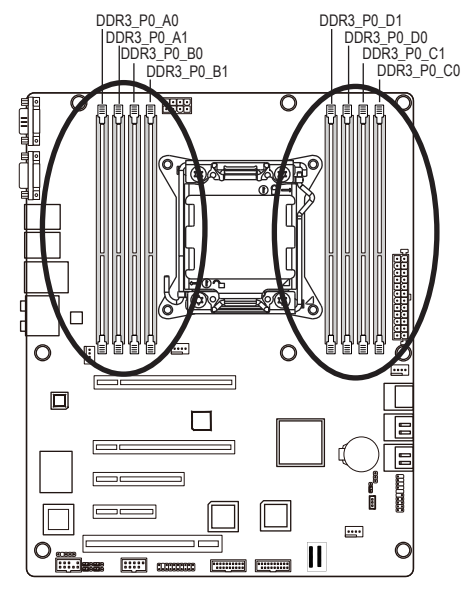

由于 CPU 限制, 在以四通道模式安装内存前, 请阅读下面的指导说明。

- 1. 只安装一个 DDR3 内存模块时,无法启用四通道模式。
- 2. 安装两个或四个内存模块以启用四通道模式时,建议使用容量、品牌、速度和芯片 都相同的内存,以达到最佳性能。

## **1-4-2** 安装内存

### 在安装内存模块前,务必关闭计算机,从电源插座上拔掉电源线,以防损坏内存模 块。

务必在此主板上安装 **DDR3 DIMM**。

#### 安装步骤:

- 步骤 1. 将 DIMM 内存模块垂直插入 DIMM 插槽,并向下按。
- 步骤 2. 合上 DIMM 插槽两个边缘的塑料卡子以锁定 DIMM 模块。
- 注: 为实现双通道和四通道操作,DIMM 必须成对安装。
- 步骤 3. 需要卸下 DIMM 模块时,执行与安装步骤相反的步骤。

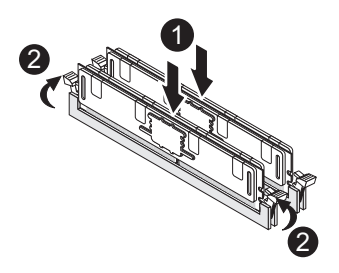

# **1-4-3 DIMM** 安装表

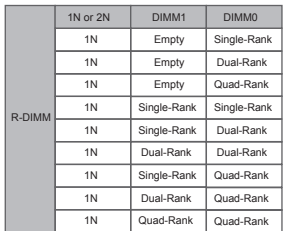

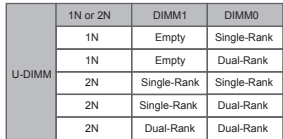

# **1-5** 后面板接口

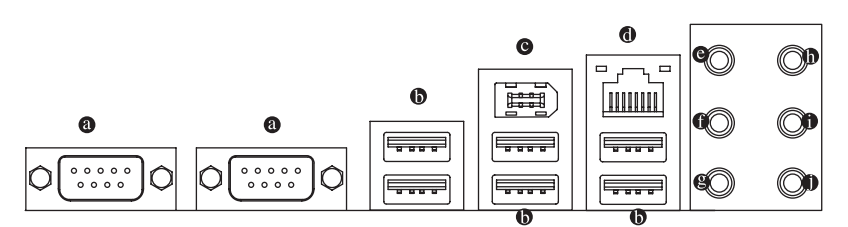

#### 串行端口

连接到基于串口的鼠标或数据处理设备。

**USB 2.0/1.1** 端口

USB 端口支持 USB 2.0/1.1 规范。使用此端口连接 USB 设备, 如 USB 键盘 / 鼠标、USB 打印机、USB 闪存驱动器等。

**IEEE 1394** 端口

由美国电气和电子工程师协会 (Institute of Electrical and Electronics Engineers) 制定的串行接 口标准,具有高速、高带宽和热插入等特点。

#### **RJ-45 LAN** 端口

千兆以太网 LAN 端口提供 Internet 连接, 数据速率可高达 1 Gbps。下面介绍 LAN 端口 LED 的状态。

#### 线路输入 **(** 橘黄色 **)**

默认线路输入插孔。CD-ROM、随身听等设备可连接到线路输入插孔。

线路输出 **(** 前部扬声器输出 **/** 黑色 **)**

默认线路输出 ( 前部扬声器输出 ) 插孔。立体声音箱、耳机或前部环绕声音箱等可连 接到线路输出 ( 前部扬声器输出 ) 插孔。

#### 麦克风输入 **(** 灰色 **)**

默认麦克风输入插孔。麦克风必须连接到麦克风输入插孔。

#### 环绕声音箱输出 **(** 后部扬声器输出 **/** 蓝色 **)**

默认环绕声音箱输出 ( 后部扬声器输出 ) 插孔。后部环绕声音箱可连接到环绕声扬声 器输出 ( 后部扬声器输出 ) 插孔。

#### 中央 **/** 低音炮扬声器输出 **(** 绿色 **)**

默认中央 / 低音炮扬声器输出插孔。中央 / 低音炮音箱可连接到中央 / 低音炮扬声器输 出插孔。

#### 侧面扬声器输出 **(** 粉色 **)**

默认侧面扬声器输出插孔。 环绕声侧音箱可连接到侧面扬声器输出插孔。

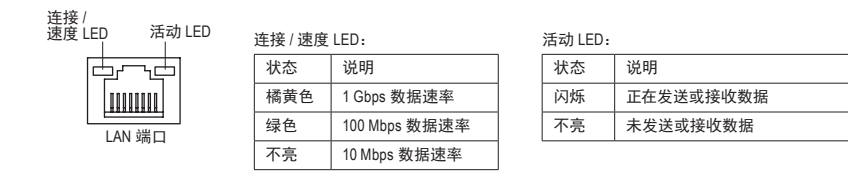

- 拔掉后面板接口上连接的线缆时,先从设备上拔掉线缆,然后从主板上拔掉线 缆。
	- • 拔掉线缆时,将其从接口上平直拔下。请勿来回转动,以防线缆接头内部短路。

**1-6** 内部接口

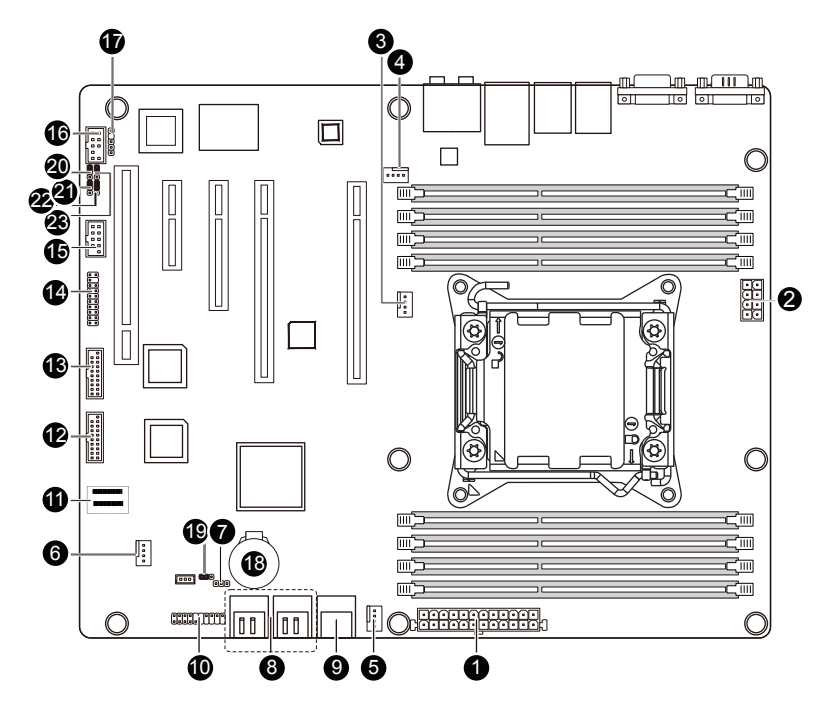

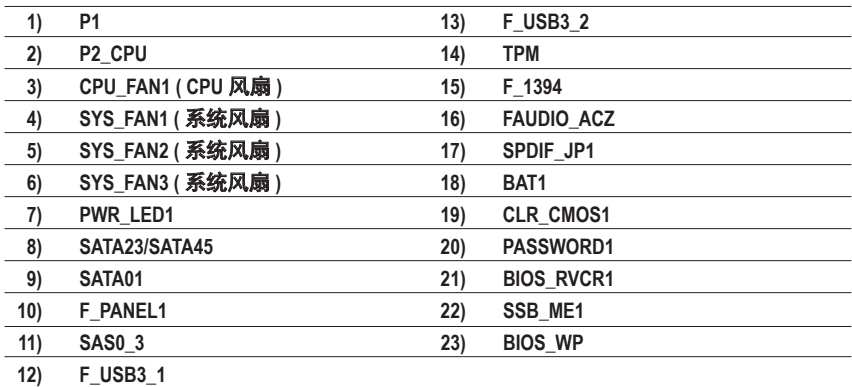

在连接外部设备之前,请阅读下面的指导说明 :

首先确保设备与要连接的接口兼容。

- 在安装设备前,务必关闭设备和计算机的电源。从电源插座上拔掉电源线,以防 损坏设备。
- • 在安装设备之后和打开计算机电源之前,确保设备线缆已牢固连接到主板上的接 口。

**1/2) P1/P2\_CPU (2x12** 主电源接口和 **2x4 12V** 电源接口 **)**

使用电源接口时,电源装置可以为主板上的所有组件提供充足稳定的电源。在连接电 源接口前,首先确保电源已关闭并且所有设备均已正确安装。电源接口采用防止误插 入的设计。按正确的方向将电源线连接到电源接口。12V 电源接口主要是为 CPU 供电。 如果不连接 12V 电源接口,计算机无法启动。

为满足扩展要求,建议电源应能承受高功耗 (500W 或以上 )。如果使用的电源不 △ 能提供所需的功率,可能导致系统不稳定或无法启动。

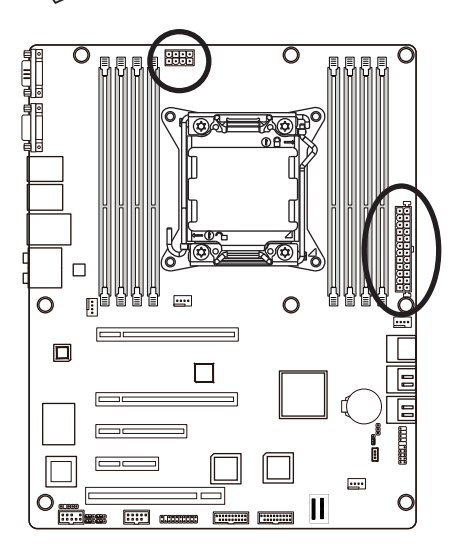

P2\_CPU

$$
\begin{array}{c}\n8 \\
\hline\n0 \\
0\n\end{array}\n\qquad\n\begin{array}{c}\n\hline\n\text{1} \\
\hline\n0 \\
0\n\end{array}\n\qquad\n\begin{array}{c}\n\hline\n\text{1} \\
\hline\n0 \\
0\n\end{array}\n\qquad\n\begin{array}{c}\n\hline\n\text{1} \\
\hline\n0 \\
0\n\end{array}\n\qquad\n\begin{array}{c}\n\hline\n\text{1} \\
\hline\n0 \\
0\n\end{array}\n\end{array}
$$

P2\_CPU:

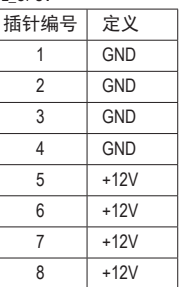

P1 

  $\frac{1}{13}$ 

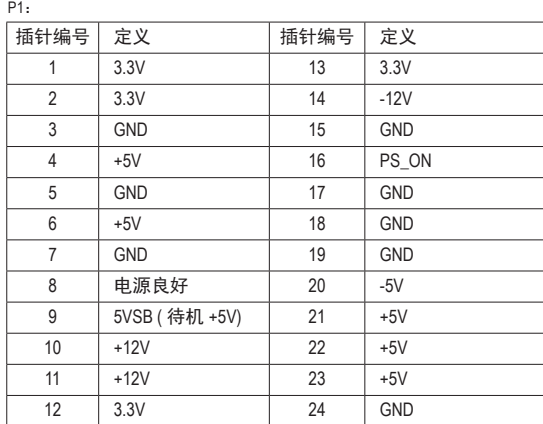

#### **3/4/5/6) CPU\_FAN1/SYS\_FAN1/SYS\_FAN2/SYS\_FAN3 (CPU** 风扇 **/** 系统风扇接头 **)**

此主板有一个 4 针 CPU 风扇接头 (FAN1)、一个 4 针 (FAN4) 系统风扇接头。大多数风扇 接头采用防止误插入的设计。当连接风扇线缆时,务必以正确的方向连接 ( 黑色接头线 是地线 )。此主板支持 CPU 风扇速度控制,要求所使用的 CPU 风扇采用风扇速度控制 设计。为达到最佳散热效果,建议将系统风扇安装在机箱内部。

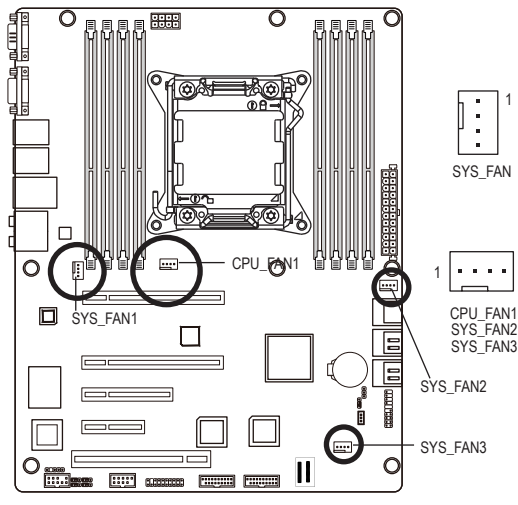

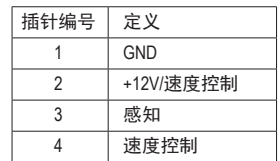

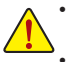

• 务必将风扇线缆连接到风扇接头,以防 CPU 和系统过热。过热可能导致 CPU 损坏 或系统挂起。 这些风扇接头不是配置跳线块。切勿将跳线帽置于接头上。

> 1  $\sum_{i=1}^{3}$

**7) PWR\_LED1 (** 电源 **LED** 接头 **)**

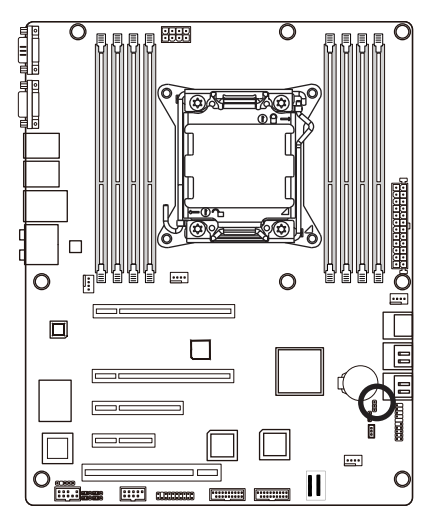

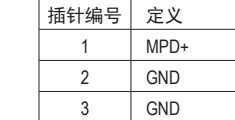

硬件安装 - 20 -

#### **8) SATA2345 (SATA 3Gb/s** 接口 **)**

SATA 接口符合 SATA 3Gb/s 标准,与 SATA 1.5Gb/s 标准兼容。每个 SATA 接口支持一个 SATA 设备。

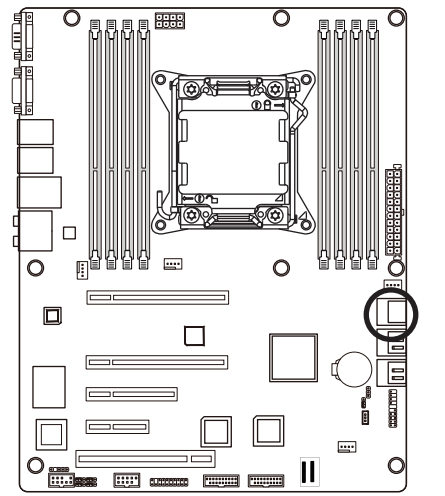

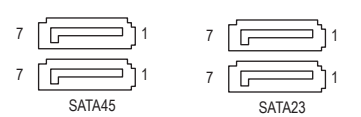

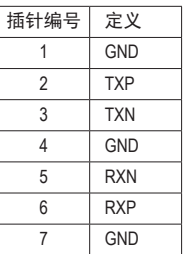

• RAID 0 或 RAID 1 配置需要至少两个硬盘驱动器。如果配置两个以上硬盘驱动 器,硬盘驱动器总数必须是偶数。 DEBUG

- RAID 10 配置需要四个硬盘驱动器。
- ( 注 ) 当 RAID 配置通过 SATA 6Gb/s 通道而建立时,系统性能 (RAID 配置 ) 可能因所连接的 设备不同而异。

#### **9) SATA01 (SATA 6Gb/s** 接口 **)**

SATA 接口符合 SATA 6Gb/s 标准,与 SATA 3Gb/s 和 SATA 1.5Gb/s 标准兼容。每个 SATA 接 口支持一个 SATA 设备。

7

7

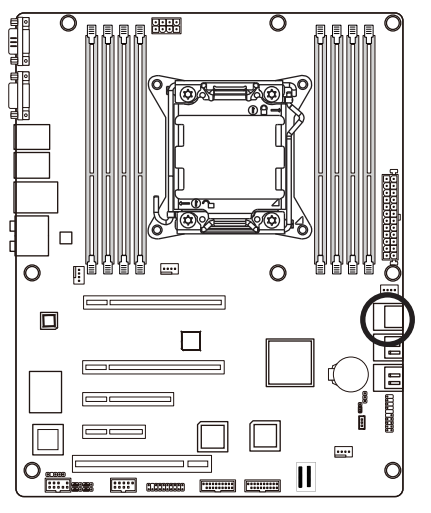

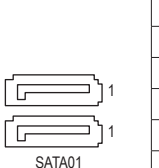

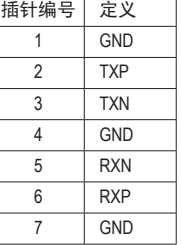

**10) F\_PANEL (** 前面板接头 **)**

参照下面的插针分配,将机箱上的电源开关、复位开关、扬声器、机箱侵入开关 / 传感 器、以及系统状态指示灯等连接到此接头。在连接线缆前,请留意正负插针。

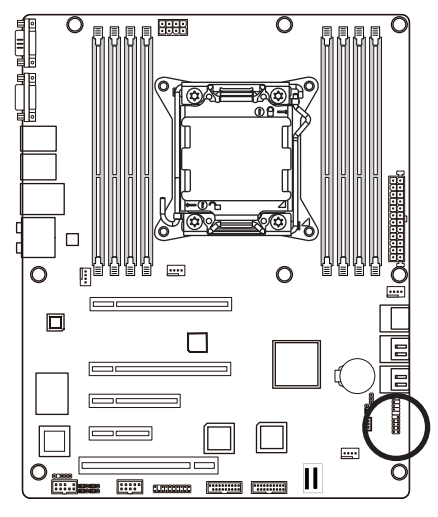

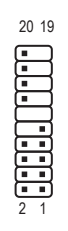

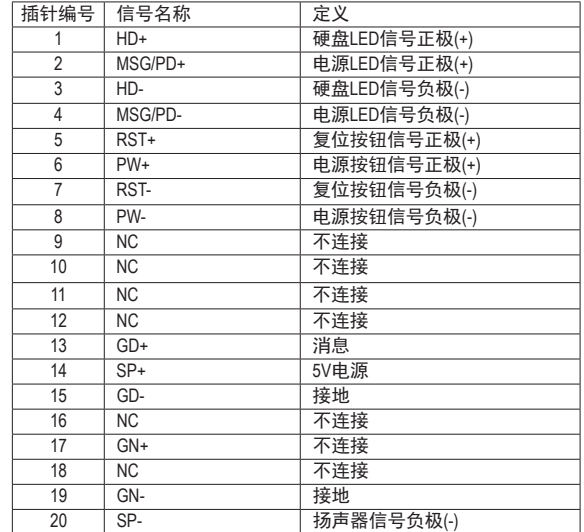

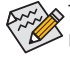

前面板设计可能因机箱不同而异。前面板模块上主要包括电源开关、复位开关、  $^{\mathsf{\lambda}}$ 电源 LED、硬盘驱动器活动 LED、扬声器等。将机箱前面板模块连接到此接头时, 确保导线分配和插针分配正确匹配。

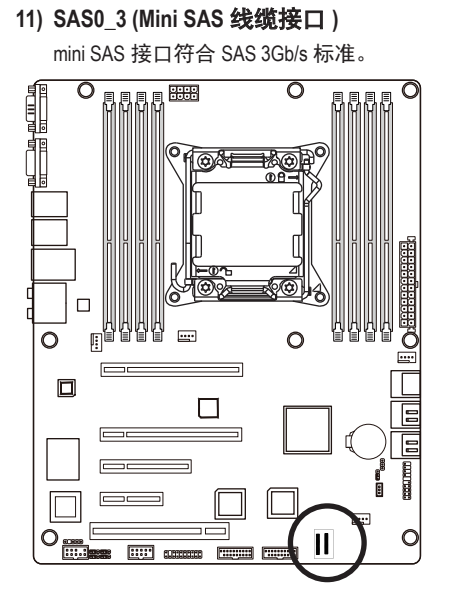

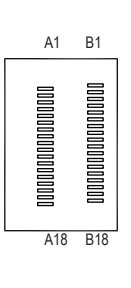

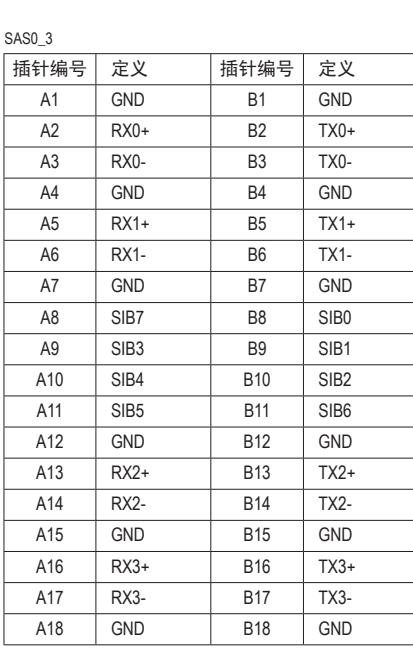

# **12/13) F\_USB3\_1/F\_USB3\_2 (USB** 接头 **)**

这些接头符合 USB 3.0 规范。每个 USB 接头可通过选购的 USB 支架提供两个 USB 端口。 如需购买可选的 USB 支架,请与当地经销商联系。

Emini

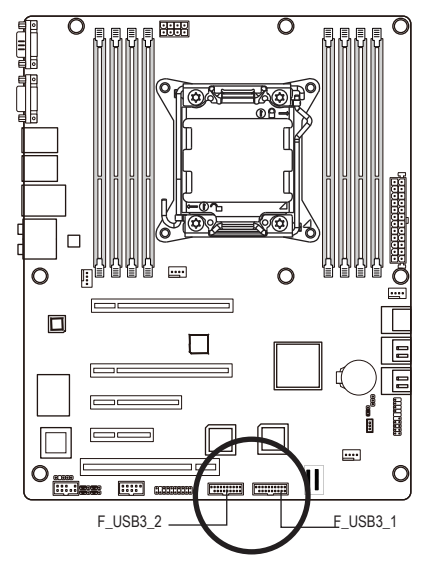

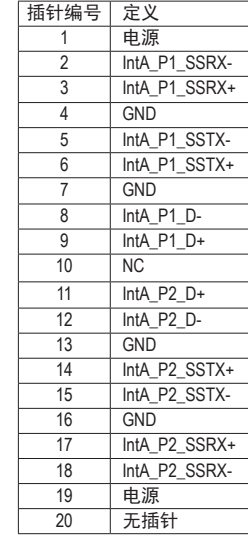

**14) TPM (TPM** 模块 **)**

 $\overline{\phantom{a}}$ 

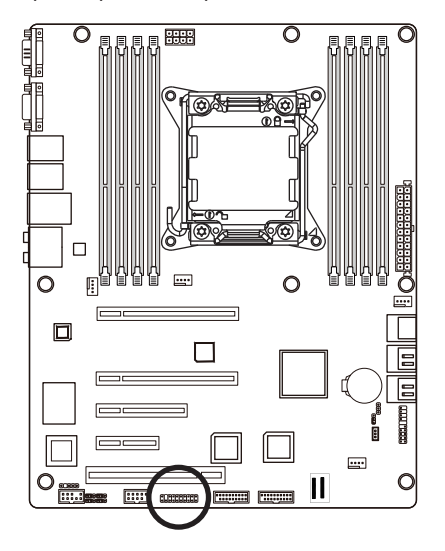

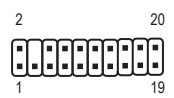

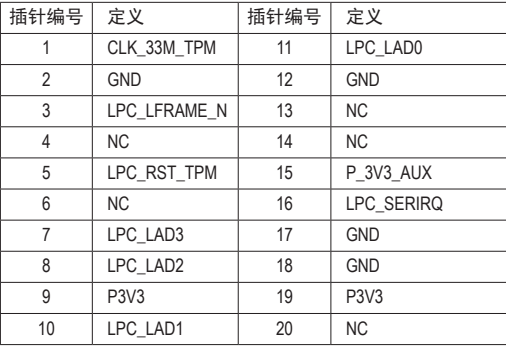

**15) F\_1394 (IEEE 1394** 接头 **)**

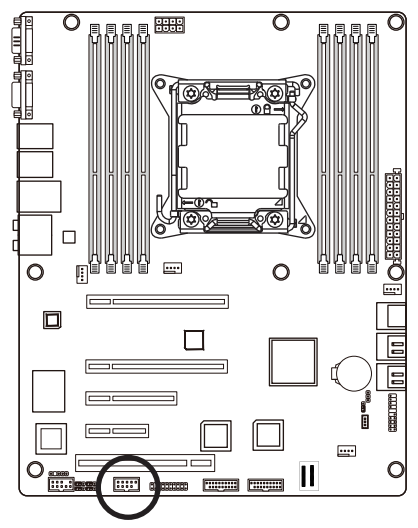

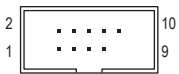

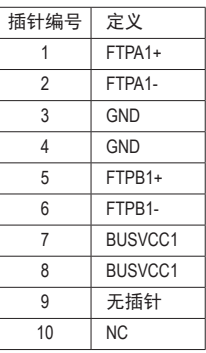

### **16) FAUDIO\_ACZ (** 前面板音频接头 **)**

前面板音频接头支持 Intel High Definition 音频 (HD) 和 AC'97 音频。您可以将机箱前面板音 频模块连接到此接头。确保模块接口的导线分配与主板接头的插针分配正确匹配。若模 块接口和主板接头之间连接不当,会导致设备无法工作或者设备损坏。

 $\mathfrak{p}$ 

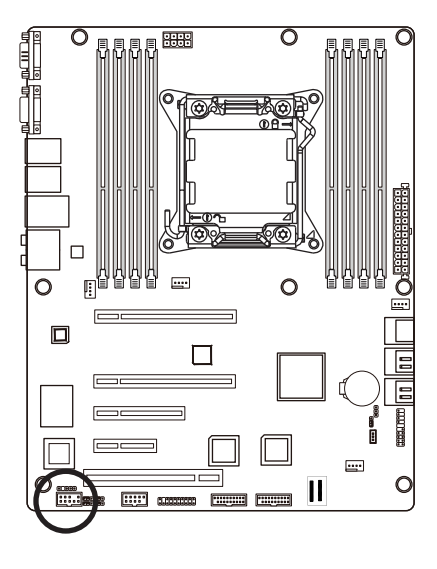

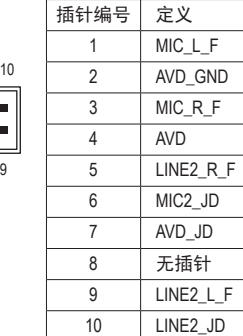

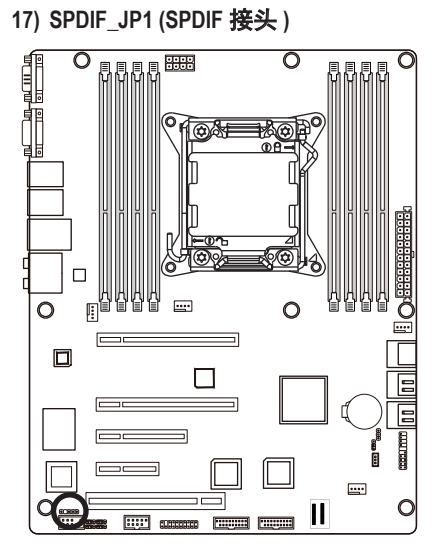

# $1 \overline{0000}$

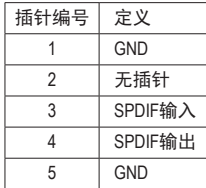

#### **19) BAT1 (** 电池 **)**

电池提供的电源可以在计算机关机时保持 CMOS 中的值 ( 如 BIOS 配置、日期和时间信 息等 )。当电池电压降至较低电平时,应更换电池,否则 CMOS 值可能不准确或丢失。

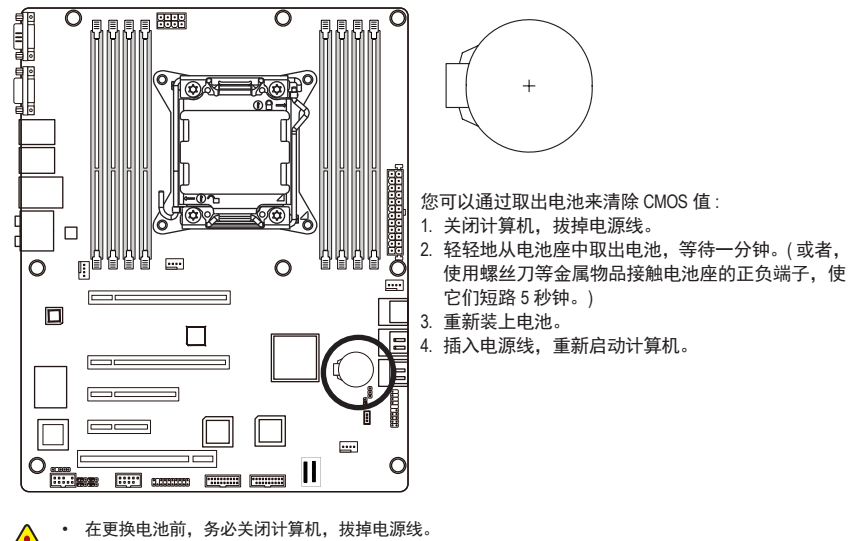

- 更换时使用同等电池。如果更换电池时使用的型号不正确,存在爆炸危险。
- 如果您无法更换电池或不确定电池型号,请与销售店或当地经销商联系。
- 安装电池时,请注意电池的正面 (+) 和负面 (-) ( 正面应朝上 )。
- 废旧电池必须依照当地环保法规进行处置。

#### **20) CLR\_CMOS1 (** 清除 **CMOS** 跳线 **)**

使用此跳线清除 CMOS 值 ( 如日期信息和 BIOS 配置 ) 并将 CMOS 值恢复至出厂默认值。 如要清除 CMOS 值, 将跳线帽置于两个插针上以暂时短路两个插针, 或者使用螺丝刀 等金属物品接触两个插针几秒钟。

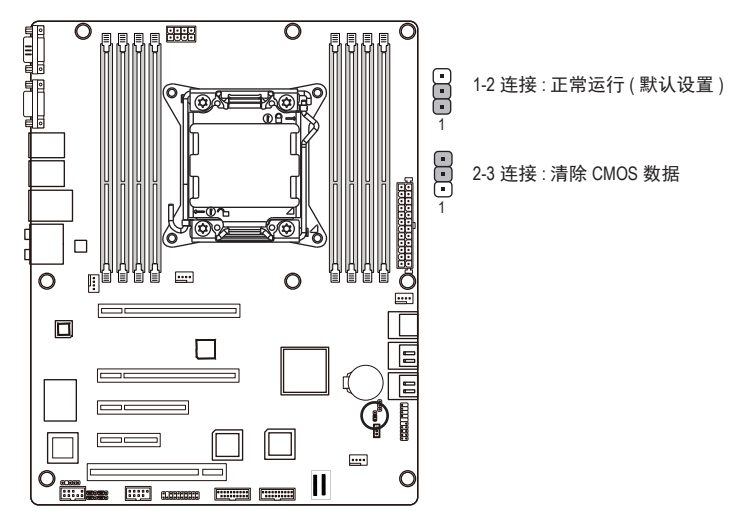

- 在清除 CMOS 值之前,务必关闭计算机电源,从电源插座上拔掉电源线。
- 在清除 CMOS 值之后和打开计算机电源之前,务必从跳线上取下跳线帽。否则,可能造成主 板损坏。
	- 系统重新启动后,进入 BIOS Setup 的 Exit (退出) 菜单,加载出厂默认值,即选择 Load User **Default (加载用户默认值),**或者手动配置 BIOS 设置 ( 参见第 2 章 "BIOS Setup, "了解 BIOS 配置 )。

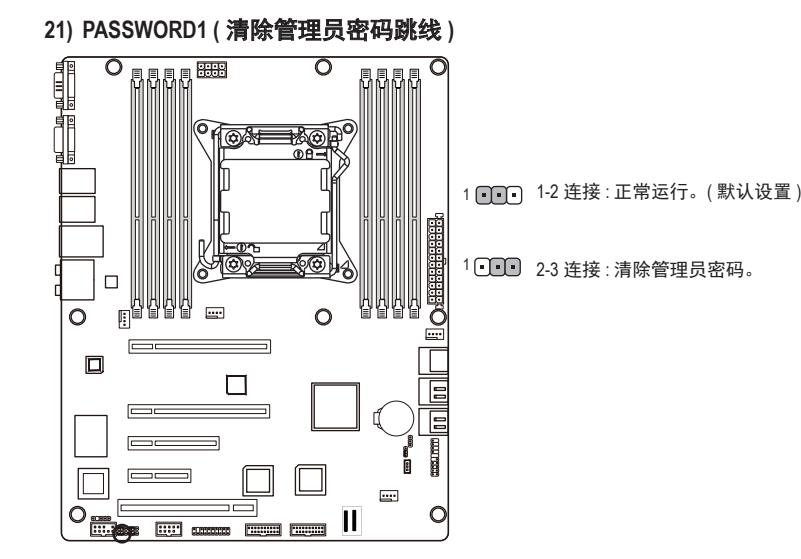

**22) BIOS\_RVCR1 (BIOS** 恢复跳线 **)**

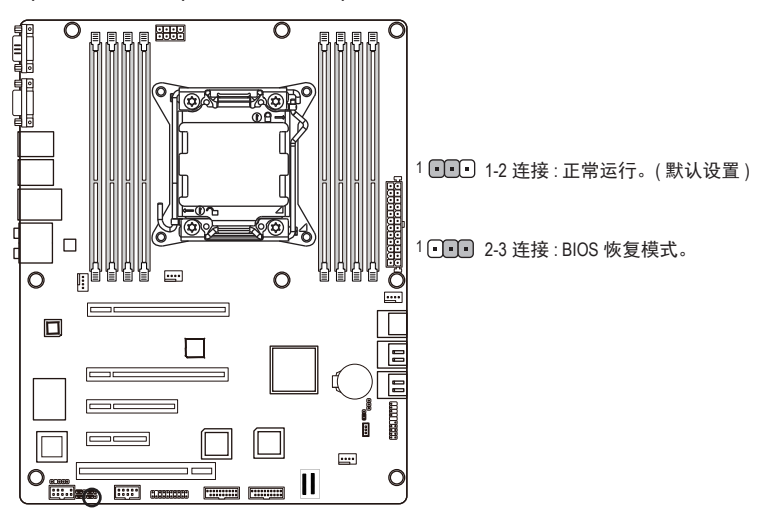

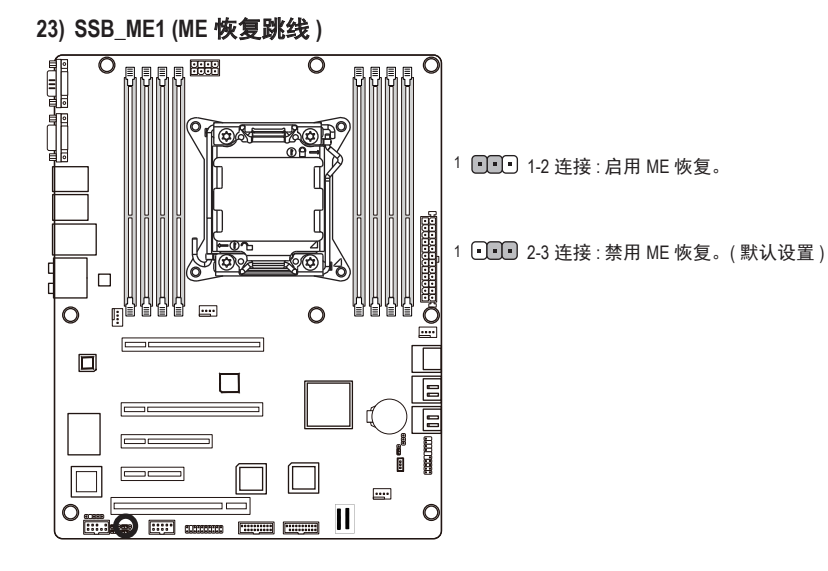

**24) BIOS\_WP (BIOS** 写保护跳线 **)**

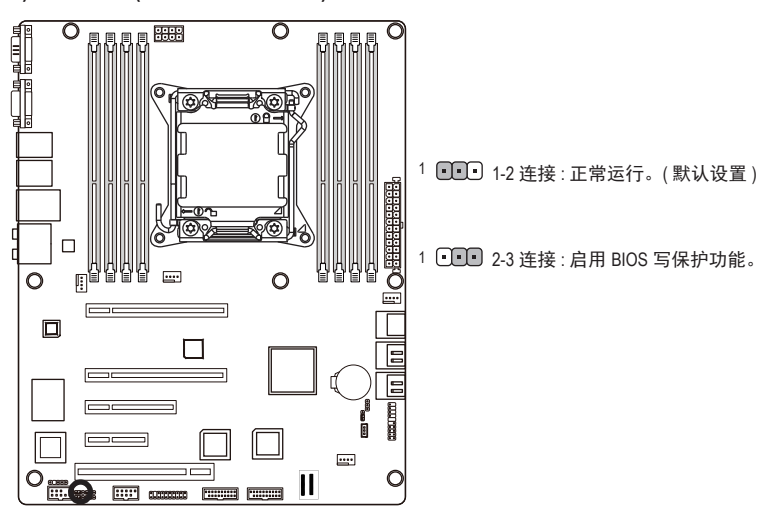

# 第 **2** 章 **BIOS** 设置

BIOS ( 基本输入和输出系统 ) 在主板上的 CMOS 中记录系统的硬件参数。它的主要功能包括 在系统启动期间执行开机自检 (POST)、保存系统参数、以及加载操作系统等。BIOS 包括一 个 BIOS Setup 程序,允许用户修改基本系统配置设置或激活特定系统功能。当电源关闭时, 主板上的电池为 CMOS 提供必要的电源,以保留 CMOS 中的配置值。

如要访问 BIOS Setup 程序,在开机后的 POST 期间按 <F2> 键。如要查看更多高级 BIOS Setup 菜单选项,可以在 BIOS Setup 程序的主菜单中按 <Ctrl> + <F1>。

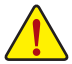

• BIOS 刷新有潜在风险,如果在使用当前 BIOS 版本过程中没有遇到问题,建议您 不要刷新 BIOS。如要刷新 BIOS,请谨慎操作。BIOS 刷新不当可能会造成系统工 作不正常。

• 建议您不要修改默认设置 ( 除非必要 ),以避免系统不稳定或其他意外后果。设 置修改不当可能造成系统无法启动。若发生这种情况,试着清除 CMOS 值,并将 主板恢复至默认值。 (参见本章中的"加载优化默认值"部分或第 1 章中关于电池 / 清除 CMOS 跳线

的说明,以了解如何清除 CMOS 值。)

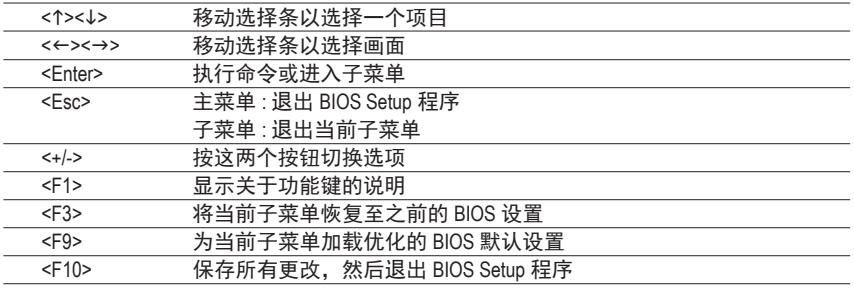

#### **BIOS Setup** 程序功能键

#### ■ <F10> 的功能 ( 仅限主菜单 )

#### **F10:** 将 **CMOS** 保存到 **BIOS**

此功能可将当前 BIOS 设置保存到一个配置文件。最多可创建 8 个配置文件 ( 配置文件 1-8),每个配置文件分别命名。先输入配置文件名称 ( 使用空格键擦除默认的配置文件 名称),然后按 <Enter> 完成操作。

## ■ Advanced (高级) 此设置页面包含 AMI BIOS 特殊增强功能的所有项目。 ( 例如 : 自动检测风扇和温度状态,自动配置硬盘参数。)

- Security ( 安全 ) 更改、设置或禁用管理员和用户密码。 配置管理员密码后,可以限制对系统和 BIOS Setup 的访问。 管理员密码允许您在 BIOS Setup 中进行更改。 用户密码只允许您查看 BIOS 设置,而不能更改。
- **Chipset (** 芯片组 **)** 北桥和南桥附加功能配置。
- Boot Options ( 引导选项 ) 此设置页面提供与配置引导序列相关的多个项目。
- **Boot Manager (** 引导管理器 **)** 在此设置页面中配置引导设备。

■ Exit ( 退出 )

将 BIOS Setup 程序中的所有更改保存到 CMOS, 然后退出 BIOS Setup。(按 <F10> 也可完 成此任务。)

放弃所有更改,此前的设置保持有效。按 <Y> 确认消息将退出 BIOS Setup。( 按 <Esc> 也 可完成此任务。)

# **2-1 Main (** 主 **)** 菜单

一旦进入 BIOS Setup 程序,屏幕上显示如下所示的 Main ( 主 ) 菜单。使用箭头键在项目间移 动, 然后按 <Enter> 接受或进入其他子菜单。

#### **Main (** 主 **)** 菜单帮助

关于高亮显示的设置选项的屏幕说明显示在 Main ( 主 ) 菜单的底部行中。

#### 子菜单帮助

在子菜单中时,按 <F1> 显示菜单中可用功能键的帮助画面 ( 一般帮助 )。按 <Esc> 退出帮助 画面。关于每个项目的帮助位于子菜单右侧的项目帮助块中。

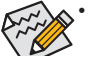

- 如果在 Main ( 主 ) 菜单或子菜单中找不到所需的设置,可以按 <Ctrl>+<F1> 访问更 多高级选项。
	- 当系统变得不稳定时,可以选择 **Load Default Values (** 加载默认值 **)** 项目将系统恢 复至默认状态。
	- 本章中介绍的 BIOS Setup 菜单仅供参考,可能因 BIOS 版本不同而异。

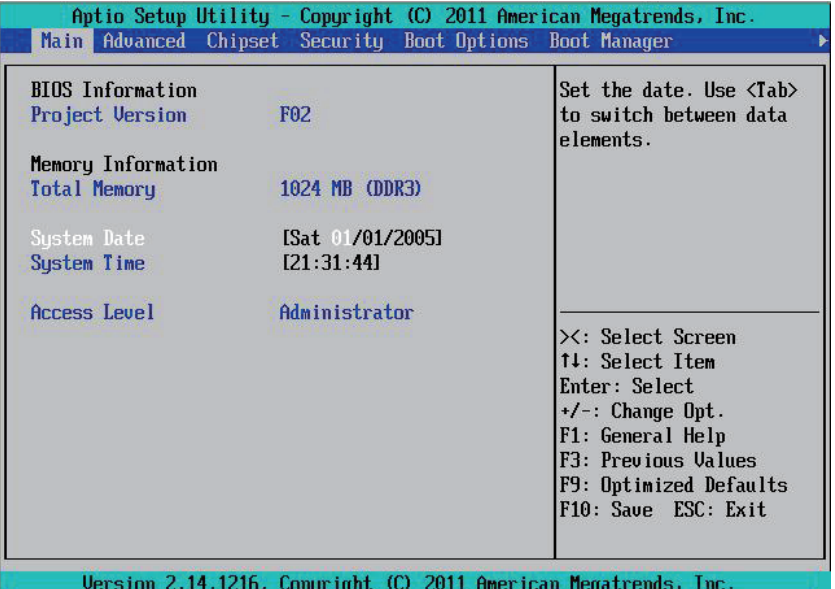

- **BIOS Information (BIOS** 信息 **):**
- **Project Version (** 项目版本 **)** 显示项目版本号。
- **Memory Information (** 内存信息 **)**:
- **Total Memory (** 总计内存 **)** 在 POST 期间确定目前的内存总量。
- **System Date (** 系统日期 **)** 设置日期,格式为工作日 - 月 - 日 - 年。
- **System Time (** 系统时间 **)** 设置系统时间,格式为时 - 分 - 秒。
- **Access Level (** 访问级别 **)** 显示当前访问权限级别。

# **2-2 Advanced (** 高级 **)** 菜单

Advanced ( 高级 ) 菜单中显示的子菜单选项用于配置各个硬件组件的功能。选择一个子菜单 项目,然后按 Enter 进入相关的子菜单画面。

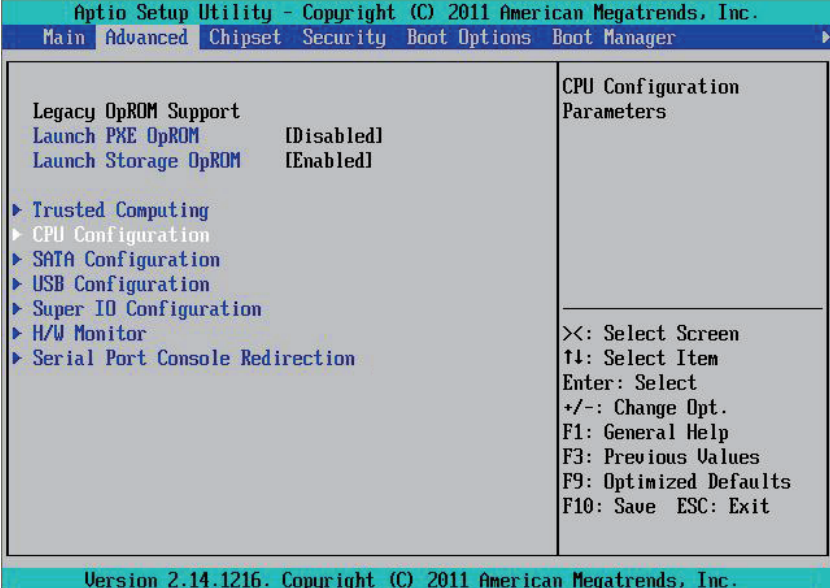

**Legacy OpROM Support (** 传统 **OpROM** 支持 **)**

**Launch PXE OpROM (** 启动 **PXE OpROM)**

启用 / 禁用 PXE 选项 ROM。 可用选项 : Enabled ( 启用 ) / Disabled ( 禁用 )。默认设置是 **Disabled (** 禁用 **)**。

**Launch Storage OpROM (** 启动存储 **OpROM)**

启用 / 禁用存储选项 ROM。 可用选项 : Enabled ( 启用 ) / Disabled ( 禁用 )。默认设置是 **Enabled (** 启用 **)**。

# **2-2-1** 信任计算

 $\overline{\phantom{a}}$ 

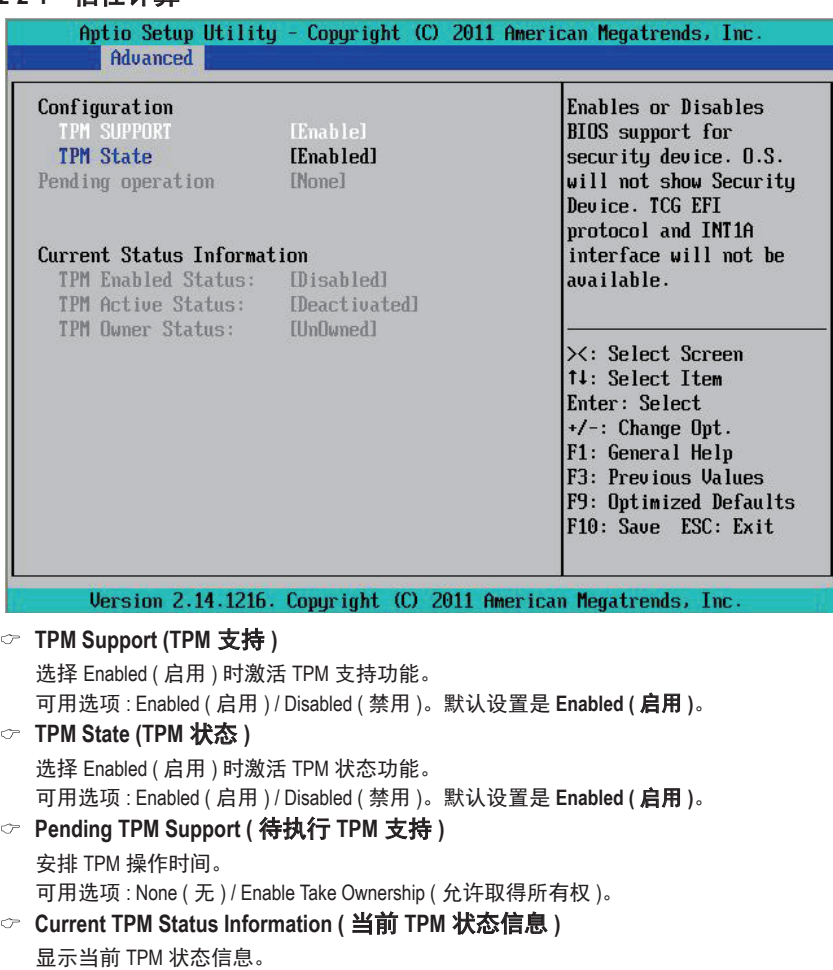

# **2-2-2 CPU** 配置

 $\vert \, \vert$ 

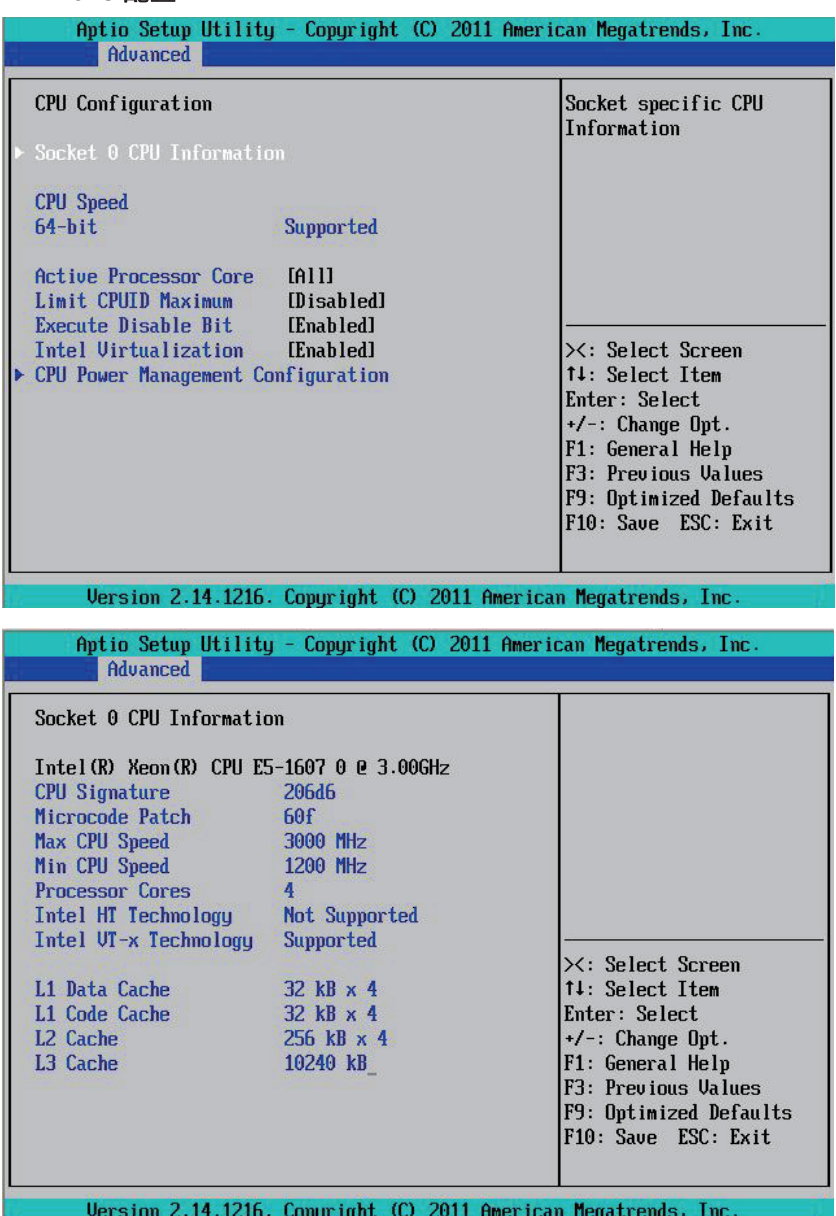

- **Socket 0 Information (** 插座 **0** 信息 **)**
- **CPU Signature (CPU** 签名 **)** 显示处理器 ID 信息。
- **Microcode Patch (** 微代码补丁 **)** 显示微代码补丁。
- **Max CPU Speed (CPU** 最大速度 **)** 显示处理器最大速度。
- **Min CPU Speed (CPU** 最小速度 **)** 显示处理器最小速度。
- **Processor Cores (** 处理器内核 **)** 显示处理器内核信息。
- **Intel HT Technology (Intel HT** 技术 **)** 显示 Intel 超线程技术功能支持信息。
- **Intel VT-x Technology (Intel VT-x** 技术 **)** 显示 Intel 虚拟技术功能支持信息。
- **Cache Information (** 缓存信息 **)**
- **L1 Data Cache (L1** 数据缓存 **)** 显示 L1 数据缓存信息。
- **L1 Code Cache (L1** 代码缓存 **)** 显示 L1 代码缓存信息。
- **L2 Cache (L2** 缓存 **)** 显示每个内核的 L2 缓存信息。
- **L3 Cache (L2** 缓存 **)** 显示每个插座的总计 L3 缓存信息。
- **Active Processor Cores (** 活动处理器内核 **)(** <sup>注</sup> **)** 让您决定是否启用全部 CPU 内核。 可用选项 : 全部 /1/2/3。默认设置是 **All (** 全部 **)**。

### **Limit CPUID Maximum (** 限制 **CPUID** 最大 **)**

若启用,处理器会在查询时将最大 CPUID 输入值限定为 03h,即使处理器支持更高 CPUID 输入值也不例外。

若禁用,处理器会在查询时返回处理器的实际最大 CPUID 输入值。

可用选项 : Enabled ( 启用 ) / Disabled ( 禁用 )。默认设置是 **Disabled (** 禁用 **)**。

### **Execute Disable Bit (** 执行禁制位 **)**

启用时,处理器禁止执行纯数据存储页面中的代码。这在一定程度上可防止缓冲区溢 出攻击。

禁用时,处理器不限制执行存储区域中的代码。这会造成处理器更容易遭受缓冲区溢 出攻击。

可用选项 : Enabled ( 启用 ) / Disabled ( 禁用 )。默认设置是 **Enabled (** 启用 **)**。

#### **Intel Virtualization (Intel** 虚拟 **)**

选择是否启用 Intel 虚拟技术功能。VT 允许单个平台在多个独立的分区运行多个操作系 统。

可用选项 : Enabled ( 启用 ) / Disabled ( 禁用 )。默认设置是 **Enabled (** 启用 **)**。

<sup>(</sup> 注 ) 仅当您安装的 CPU 支持此功能时,才显示此项目。有关 Intel CPU 特有功能的详细 信息,请访问 Intel 网站。

# **2-2-2-1 CPU** 电源管理配置

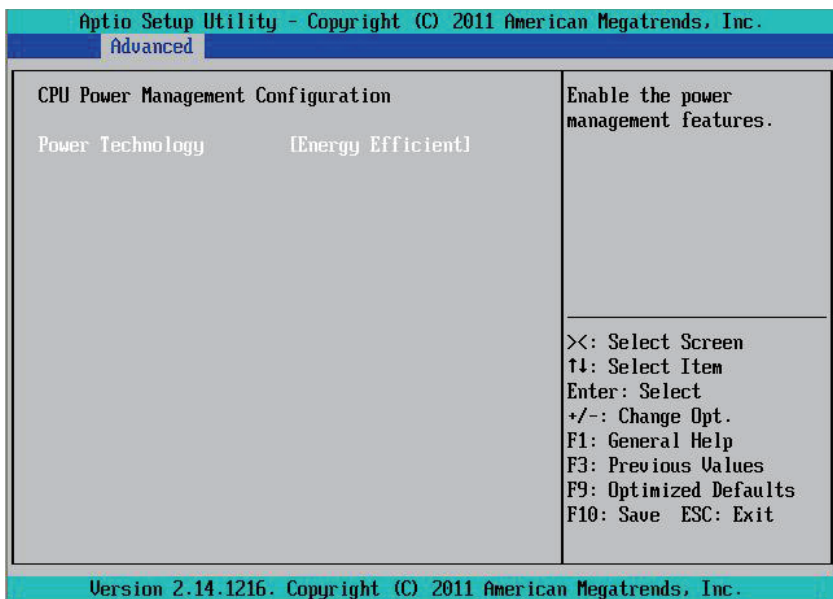

**Power Technology (** 电源技术 **)**

配置电源管理功能。

可用选项 : Disable ( 禁用 ) / Energy Efficient ( 能效 ) / Custom ( 自定义 )。默认设置是 **Energy Efficient (** 能效 **)**。

#### **2-2-3 SATA** 配置

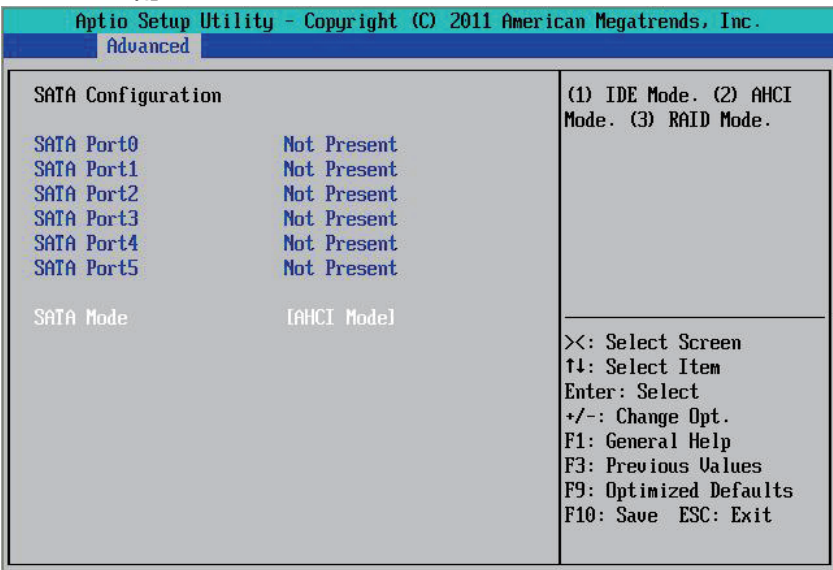

Version 2.14.1216. Copyright (C) 2011 American Megatrends, Inc.

# **SATA Port 0/1/2/3/4/5 (** 串行端口 **0/1/2/3/4/5)**

按 [Enter] 查看已安装的硬盘驱动器设备。

#### **SATA Mode (SATA** 模式 **)**

选择芯片上 SATA 类型。

IDE Mode (IDE 模式): 设为 IDE 时, SATA 控制器禁用其 RAID 功能和 AHCI 功能,而在 IDE 仿真模式下运行。在此情况下,不能访问 RAID 设置实用程序。

RAID Mode (RAID 模式 ): 设为 RAID 时,SATA 控制器启用 RAID 和 AHCI 两个功能。您可以 在引导时访问 RAID 设置实用程序。

ACHI Mode (ACHI 模式): 设为 AHCI 时, SATA 控制器启用其 AHCI 功能。RAID 功能被禁用, 引导时不能访问 RAID 设置实用程序。

可用选项 : IDE/RAID/ACHI。默认设置是 **ACHI Mode (ACHI** 模式 **)**。

# **2-2-4 USB** 配置

 $\Box$ 

 $\mathbf{I}$ 

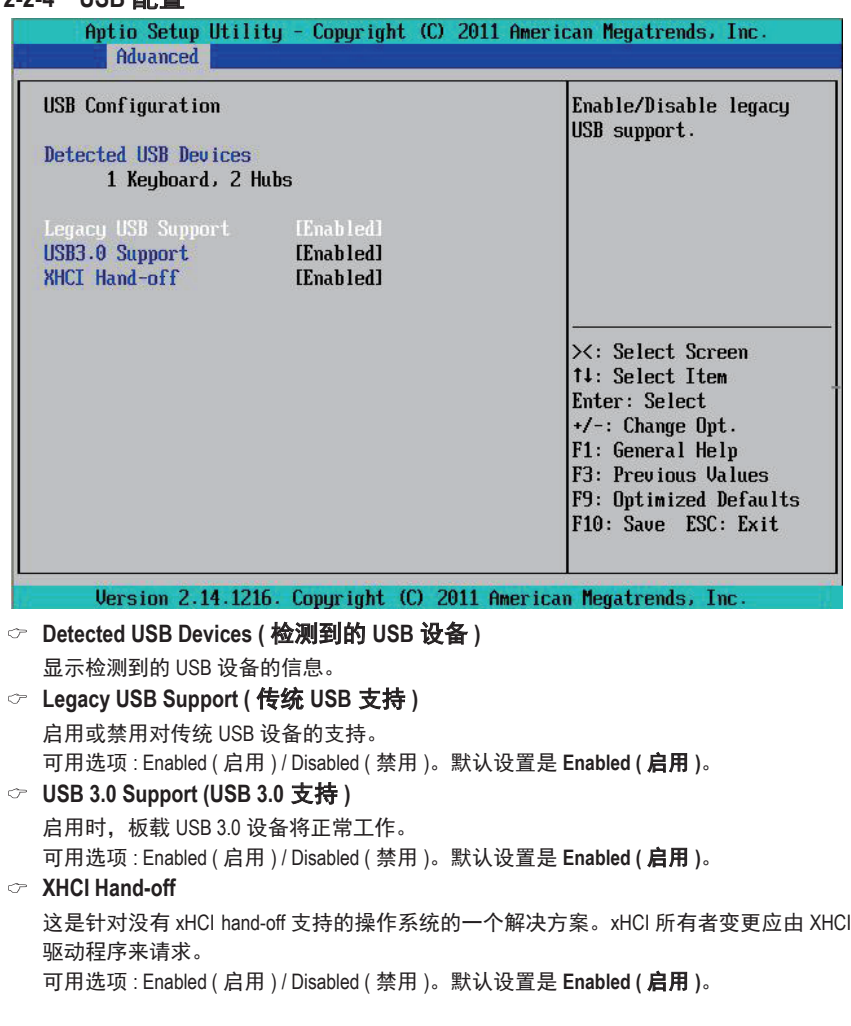

# **2-2-5** 超级 **IO** 配置

 $\mathbf{I}_{\mathbf{I}}$ 

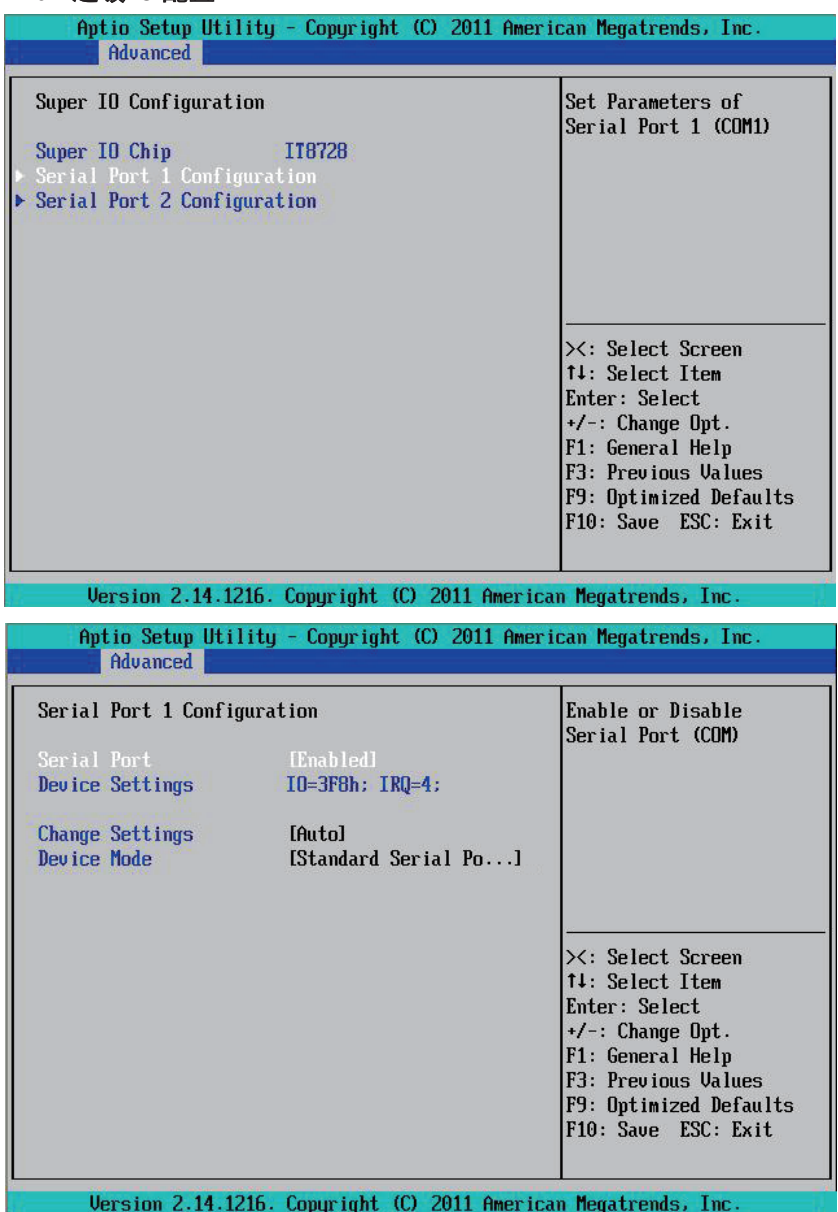

 $\overline{\phantom{a}}$ 

 $\overline{\phantom{a}}$ 

- **Super IO Chip (** 超级 **IO** 芯片 **)** 显示超级 IO 芯片信息。
- **Serial Port 1/2 Configuration (** 串行端口 **1/2** 配置 **)** 启用时,您可以配置串行端口设置。设为 Disabled (禁用) 时,不显示串行端口的配置。 可用选项 : Enabled ( 启用 ) / Disabled ( 禁用 )。默认设置是 **Enabled (** 启用 **)**。
- **Device Settings (** 设备设置 **)** 显示串行端口 1/2 设备配置信息。
- **Change Settings (** 更改设置 **)** 更改串行端口 1/2 设备设置。设为 Auto ( 自动 ) 时, 允许服务器的 BIOS 或操作系统选择 一种配置。 可用选项 : Auto/IO=3F8; IRQ=4/IO=3F8h; IRQ=3,4,5,6,7,10,11,12/ I O = 2F8h; IR Q = 3, 4, 5, 6, 7, 10, 11, 12 / I O = 3E8h; IR Q = 3, 4, 5, 6, 7, 10, 11, 12/ I O = 2E8h; IRQ=3,4,5,6,7,10,11,12。
- **Device Mode (** 设备模式 **)**

更改串行端口模式。

可用选项: 标准串行端口模式 (正常模式) / IrDA 1.0 (HP SIR)模式(高速) / ASKIRfdgdg模式。

# **2-2-6** 硬件监视器

按 Enter 查看硬件监视器画面,该画面显示 CPU/ 系统温度、风扇速度、以及电压等的实时 记录。此画面中的项目不可配置。

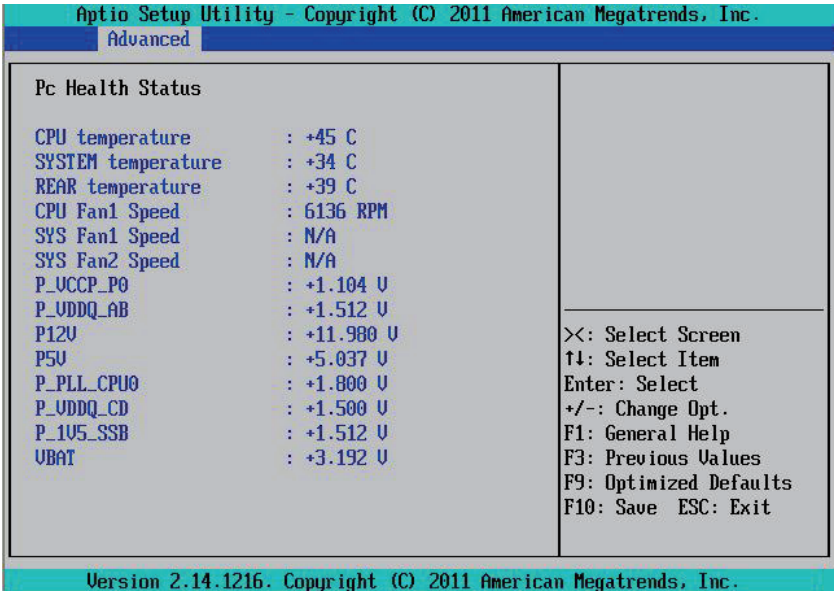

**CPU Temperature/System Temperature/Rear Temperature (CPU** 温度 **/** 系统温度 **/** 后 部温度 **)**

显示当前 CPU 温度、系统温度、以及主板后边缘温度。

- **CPU/System FAN1/2/3 Speed (CPU/** 系统风扇 **1/2/3** 速度 **) (RPM)** 显示当前 CPU 和系统风扇速度。
- **Current Voltage (** 当前电压 **): P\_VCCP\_P0/P\_VCCQ\_AB/P12V/P5V/P\_PLL\_CPU0/ P\_VDDQ\_CD/P\_1V5\_SSB/VBAT**

显示当前 CPU 和系统电压。

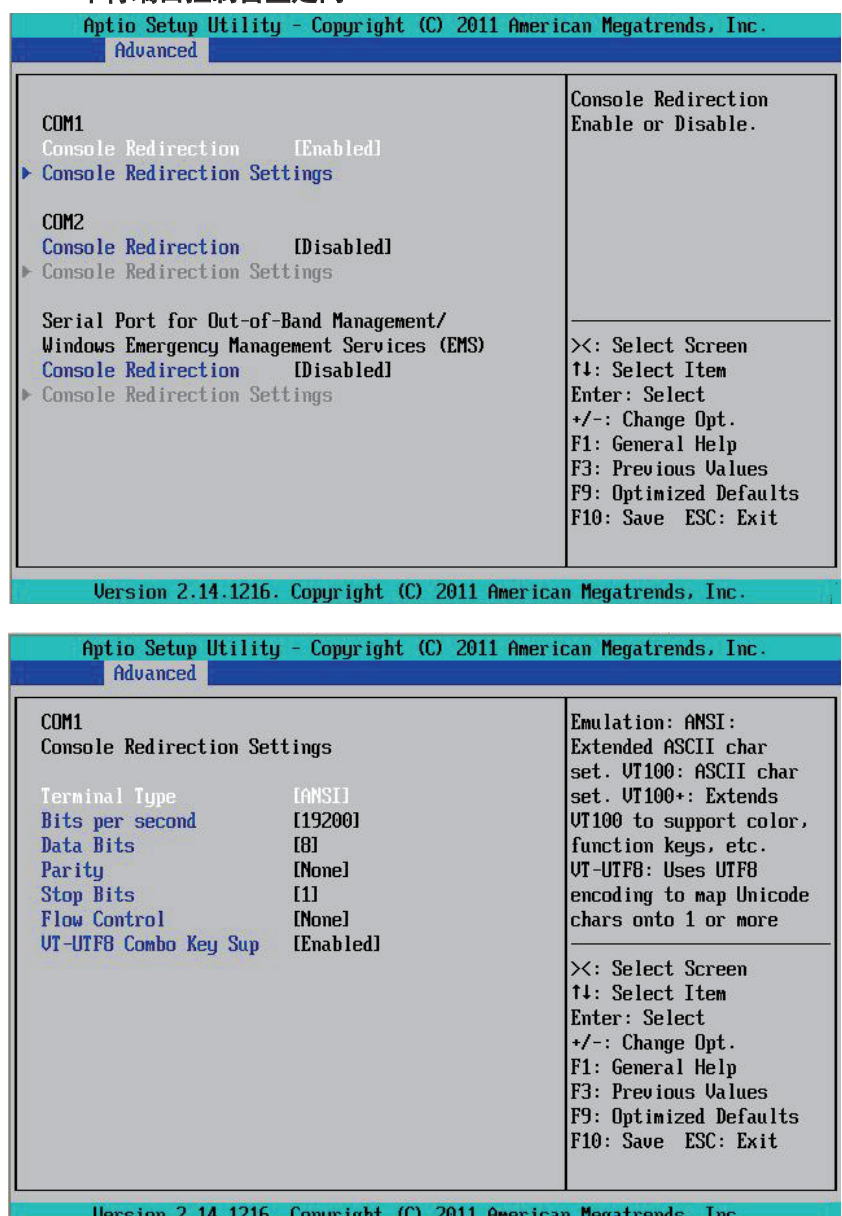

# **2-2-7** 串行端口控制台重定向

 $\mathbf{I}_{\mathbf{I}}$ 

ersion 2.14.1216. Copyright ierican Megatrend

- **Console Redirection (** 控制台重定向 **) (** <sup>注</sup> **)** 选择是否为指定设备启用控制台重定向。控制台重定向允许用户从远程位置管理系统。 可用选项 : Enabled ( 启用 ) / Disabled ( 禁用 )。默认设置是 **Disabled (** 禁用 **)**。
- **Console Redirection Settings (** 控制台重定向设置 **)** 按 [Enter] 进入高级菜单以设定控制台重定向设置。
- **Terminal Type (** 终端类型 **)** 选择控制台重定向所使用的终端类型。 可用选项 : VT100/VT100+/ANSI /VT-UTF8。
- **Bits per second (** 每秒比特数 **)** 选择控制台重定向的波特率。 可用选项 : 9600/19200/57600/115200。
- **Data Bits (** 数据位 **)** 选择控制台重定向的数据位。 可用选项 : 7/8。
- **Parity (** 奇偶校验 **)**
	- 奇偶校验位可以与数据位一同发送,以检测一些传输错误。 Even ( 偶数 ): 如果数据位中 1 的数量是偶数,则奇偶校验位是 0。 Odd ( 奇数 ): 如果数据位中 1 的数量是奇数, 则奇偶校验位是 0。 Mark ( 标志 ): 奇偶校验位始终为 1。Space ( 空位 ): 奇偶校验位始终为 0。 Mark ( 标志 ) 和 Space ( 空位 ) 奇偶校验不允许检测错误。 可用选项 : None ( 无 ) / Even( 偶数 ) / Odd( 奇数 ) / Mark( 标志 ) / Space ( 空位 )。

#### **Stop Bits (** 停止位 **)**

停止位指明串行数据包的结尾。( 起始位指明开始 )。标准设置是 1 个停止位。与慢速 设备通讯时,可能需要多个停止位。 可用选项 : 1/2。

**Flow Control (** 流控制 **)**

流控制可防止缓冲区溢出造成数据丢失。发送数据时,如果接收缓冲区已满,可发送 一个"停止"信号停止数据流。一旦缓冲器清空,可发送一个"开始"信号重新启动 数据流。硬件流控制使用两根导线来发送 / 停止信号。 可用选项 : None ( 无 ) / Hardware RTS ( 硬件 RTS) / CTS。

#### **VT-UTF8 Combo Key Support (VT-UTF8 Combo** 键支持 **)**

启用 / 禁用 VT-UTF8 Combo 键支持。

可用选项 : Enabled ( 启用 ) / Disabled ( 禁用 )。默认设置是 **Enabled (** 启用 **)**。

( 注 ) 定义此项目时,会提示高级项目。

# **2-3** 芯片组菜单

Chipset ( 芯片组 ) 菜单显示的子菜单选项可配置北桥和南桥的功能。 选择一个子菜单项目,然后按 Enter 进入相关的子菜单画面。

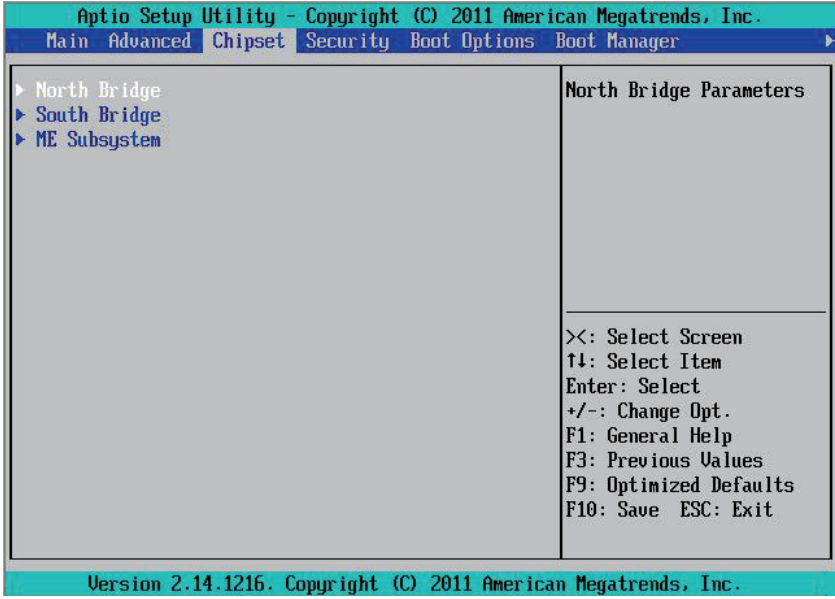

### **2-3-1** 北桥配置

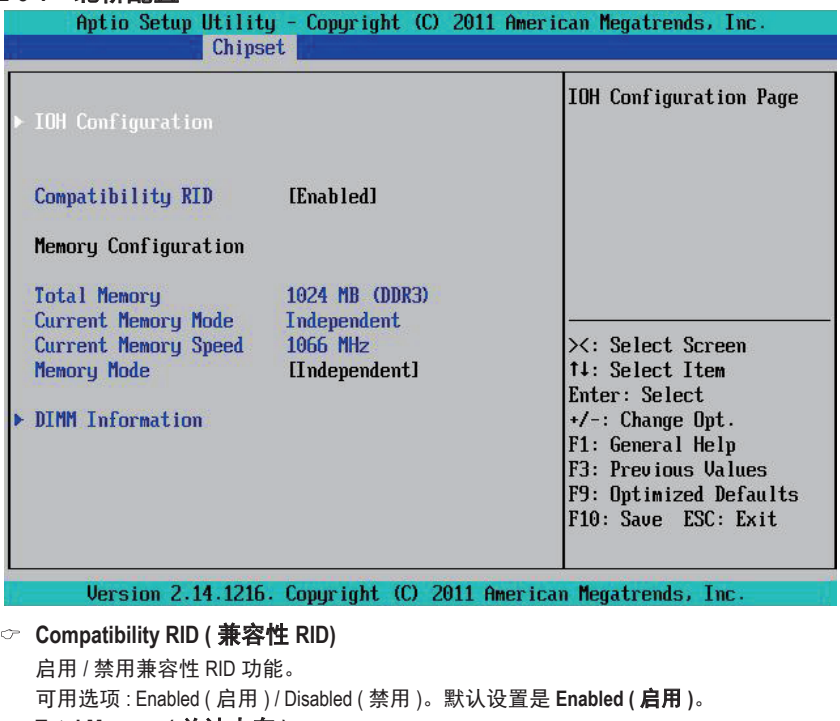

- **Total Memory (** 总计内存 **)** 在 POST 期间确定目前的内存总量。
- **Current Memory Mode (** 当前内存模式 **)** 显示当前内存模式。内存模式可在 **Memory Mode (** 内存模式 **)** 项目中确定。

# **Current Memory Speed (** 当前内存速度 **)**

显示当前内存速度。

### **Memory Mode (** 内存模式 **)**

决定内存模式。

当设为 Independent ( 独立 ) 模式时, 操作系统可以使用所有 DIMM。 当设为 Mirroring ( 镜像 ) 模式时,主板在内存中为所有数据维护两个相同 ( 冗余 ) 副本。 当设为 Lockstep 模式时,主板使用两个内存区域并行运行两组相同的操作。 当设为 Sparing ( 备用 ) 模式时, 使用预设的可更正错误数量阈值来触发故障切换。 备用内存投入使用,并取代故障内存而成为活动内存。 可用选项 : Indpendent ( 独立 ) / Mirroring ( 镜像 ) / Lockstep / Sparing ( 备用 )。

# **2-3-1-1 IOH** 配置

 $\Box$ 

 $\vert \vert$ 

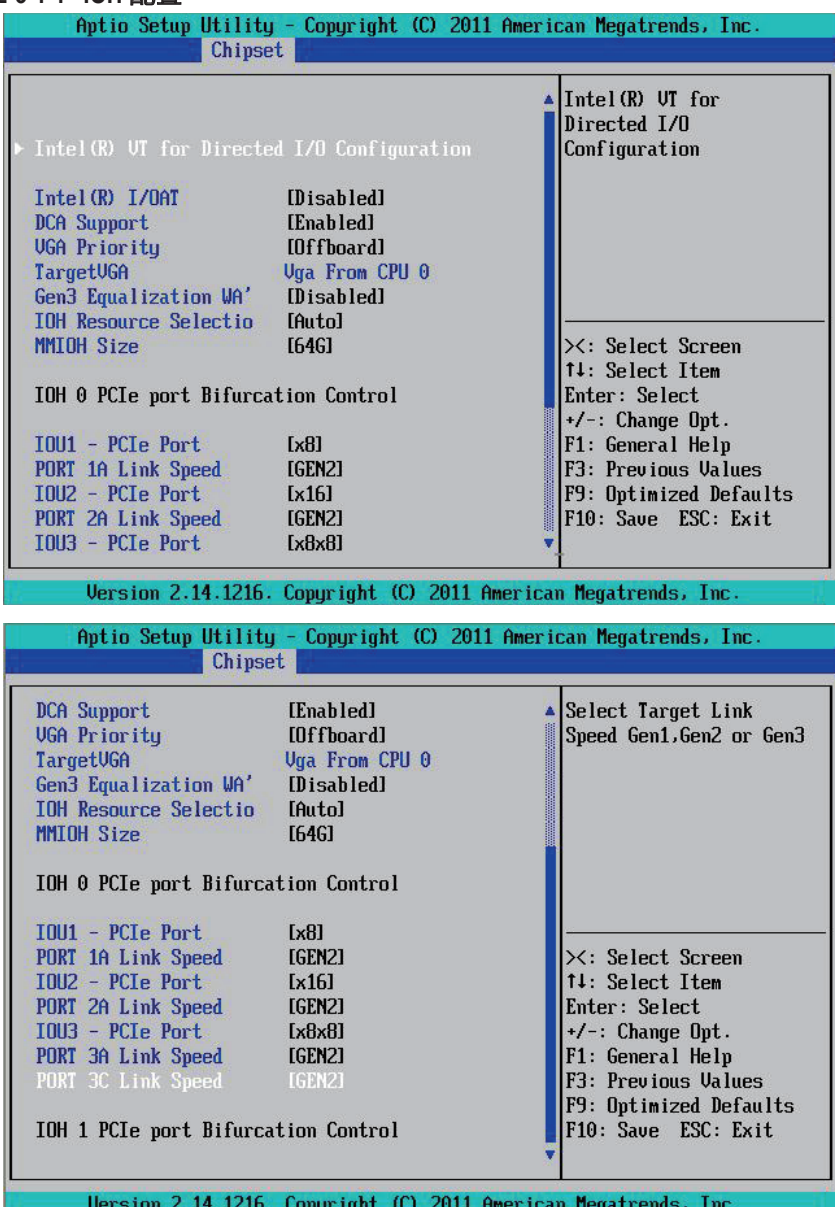

 $\begin{array}{c} \hline \end{array}$ 

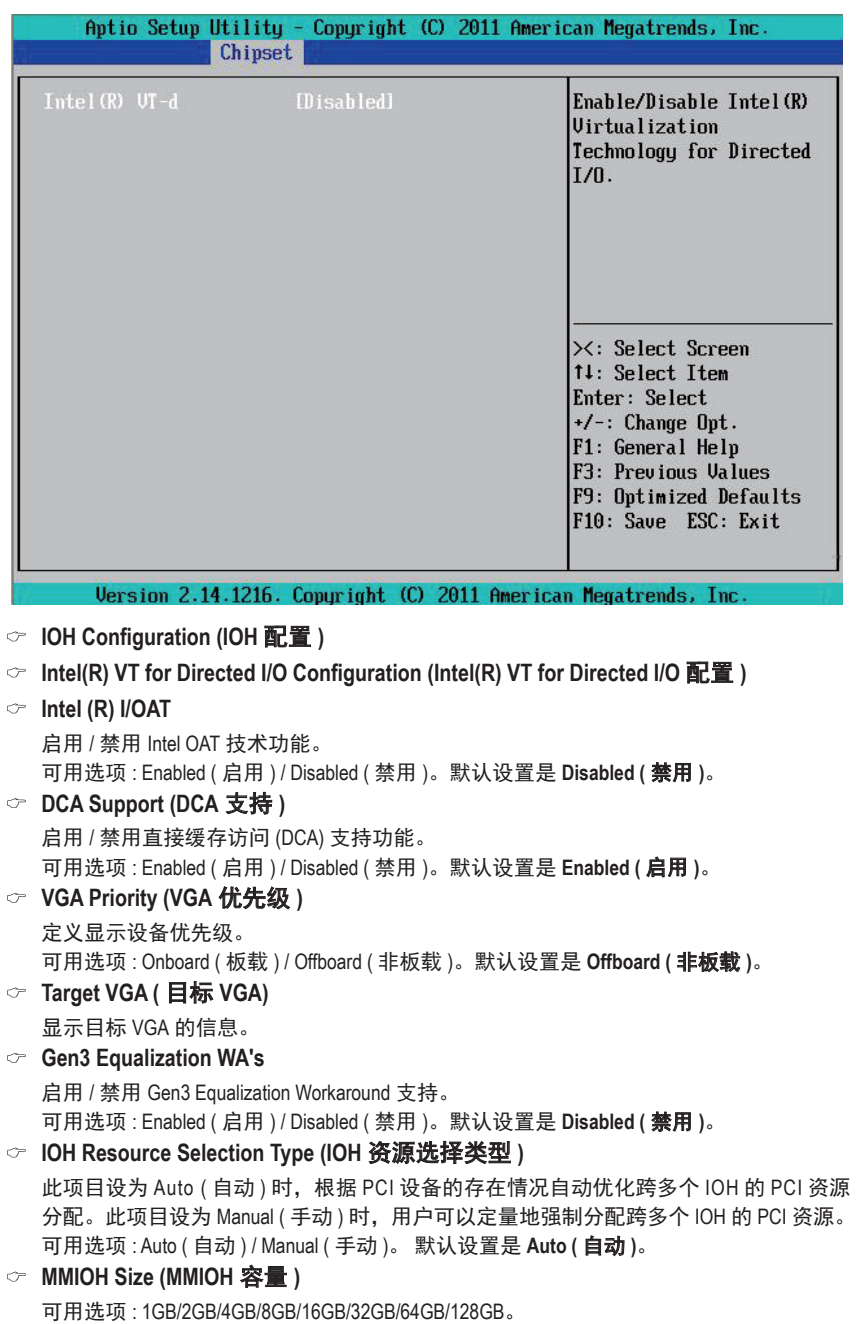

 $\begin{array}{c} \hline \end{array}$ 

 $\vert \, \vert$ 

- **IOH 0/1 PCIe port Bifurcation Control (IOH 0/1 PCIe** 端口分支控制 **)**
- **IOU1 - PCIe Port (IOU1 - PCIe** 端口 **)** 可用选项 : x4x4/x8。
- **PORT 1A Link Speed (** 端口 **1A** 链接速度 **)** 可用选项 : Gen1/Gen2。
- **IOU2 - PCIe Port (IOU2 - PCIe** 端口 **)** 可用选项 : x4x4x4x4/x4x4x8/x8x4x4/x8x8/x16。
- **PORT 2A Link Speed (** 端口 **1A** 链接速度 **)** 可用选项 : Gen1/Gen2/Gen3。
- **IOU3 - PCIe Port (IOU3 - PCIe** 端口 **)** 可用选项 : x4x4/x8。
- **PORT 3A Link Speed (** 端口 **1A** 链接速度 **)** 可用选项 : Gen1/Gen2/Gen3。
- **Intel(R) VT-d** 启用 / 禁用 Intel VT-d 技术功能。 可用选项 : Enabled ( 启用 ) / Disabled ( 禁用 )。默认设置是 **Disabled (** 禁用 **)**。

# **2-3-1-2 DIMM** 信息

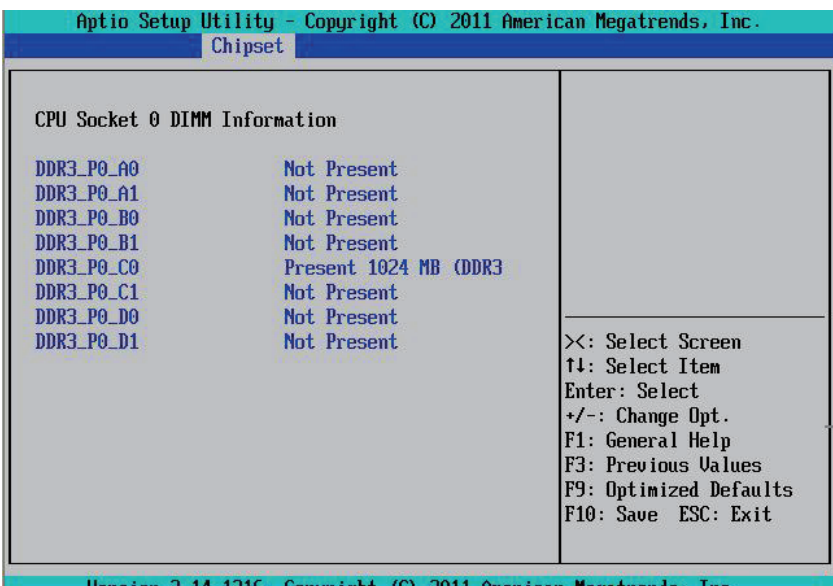

- **DIMM Information (DIMM** 信息 **):**
- **DIMM Group (DIMM** 组 **) : CPU Socket 0 DIMM Information (CPU** 插座 **0 DIMM** 信息 **) CPU Socket 0 (CPU** 插座 **0): DDR3\_P0\_A0/DDR3\_P0\_A1/DDR3\_P0\_B0/DDR3\_P0\_B1 Status (** 状态 **) DDR3\_P0\_C0/DDR3\_P0\_C1/DDR3\_P0\_D0/DDR3\_P0\_D1 Status (** 状态 **)** 每个 DDR3 插槽安装的内存容量。

### **2-3-2** 南桥配置

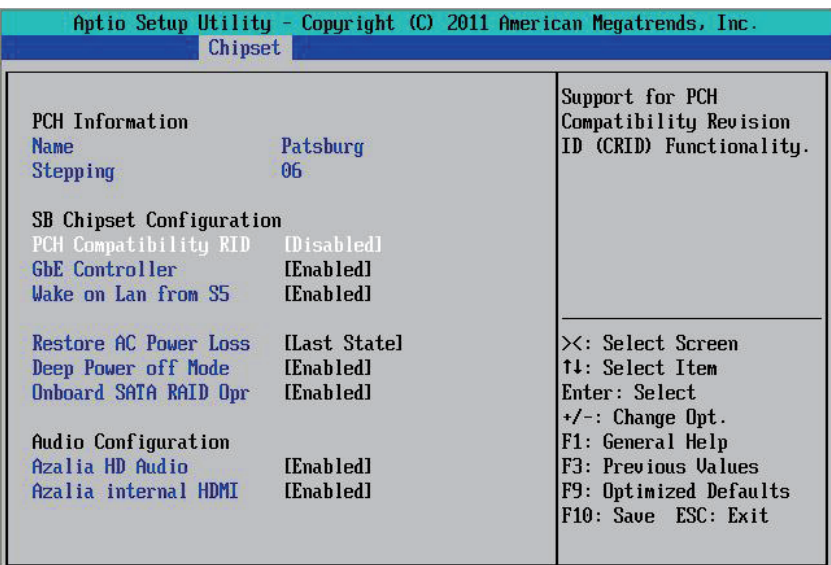

Version 2.14.1216. Copyright (C) 2011 American Megatrends, Inc.

- **PCH Information (PCH** 信息 **):**
- **Name/Stepping Information (** 名称 **/** 步进信息 **)** 显示南桥的名称和步进信息。
- **PCH Compatibility RID (PCH** 兼容性 **RID)** 启用 / 禁用对 PCH 兼容性修订 ID (CRID) 功能的支持。 可用选项 : Enabled ( 启用 ) / Disabled ( 禁用 )。默认设置是 **Disabled (** 禁用 **)**。

# **GbE Controller (GbE** 控制器 **)**

启用 / 禁用板载 GbE LAN 控制器。 可用选项 : Enabled ( 启用 ) / Disabled ( 禁用 )。默认设置是 **Enabled (** 启用 **)**。

#### **Wake on Lan from S5 (S5 Lan** 唤醒 **)**

启用 / 禁用 S5 中的 GbE 控制 PXE。 可用选项 : Enabled ( 启用 ) / Disabled ( 禁用 )。默认设置是 **Enabled (** 启用 **)**。

### **Restore on AC Power Loss (** 交流断电恢复 **)**

定义在系统因交流断电而关机后恢复至哪种电源状态。设为 Last State ( 前一状态 ) 时, 系统将恢复至关机前的有效电源状态。设为 Stay Off ( 保持关机 ) 时,系统在电源关闭后 保持关机状态。 可用选项 : Last State ( 前一状态 ) / Stay Off ( 保持关机 ) / Power On ( 开机 )。默认设置视

BMC 设置而定。 **Deep Power off Mode (** 深度电源关闭模式 **)**

启用 / 禁用深度电源关闭模式。 可用选项 : Enabled ( 启用 ) / Disabled ( 禁用 )。默认设置是 **Enabled (** 启用 **)**。

- **Onboard SATA RAID oprom (** 板载 **SATA RAID oprom)** 启用 / 禁用板载 SATA RAID 选项 ROM。 可用选项 : Enabled ( 启用 ) / Disabled ( 禁用 )。默认设置是 **Enabled (** 启用 **)**。
- **Audio Configuration (** 音频配置 **)**
- **Azalia HD Audio (Azalia HD** 音频 **)** 启用 / 禁用板载音频控制器。 可用选项 : Enabled ( 启用 ) / Disabled ( 禁用 )。默认设置是 **Enabled (** 启用 **)**。
- **Azalia internal HDMI (Azalia** 内部 **HDMI)** 启用 / 禁用板载音频 HDMI 控制器。 可用选项 : Enabled ( 启用 ) / Disabled ( 禁用 )。默认设置是 **Enabled (** 启用 **)**。

# **2-3-3 ME** 子系统

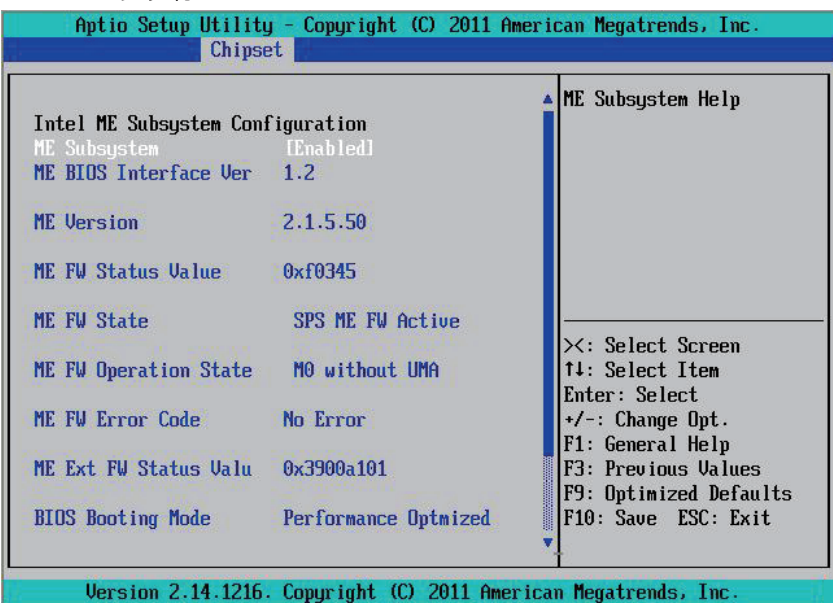

**ME Subsystem Configuration (ME** 子系统配置 **)** 启用 / 禁用 ME 子系统配置。

可用选项 : Enabled ( 启用 ) / Disabled ( 禁用 )。默认设置是 **Enabled (** 启用 **)**。

# **2-4 Security (** 安全 **)** 菜单

在 Security ( 安全 ) 菜单中, 您可以设置访问密码, 以保护系统, 避免未经授权使用。

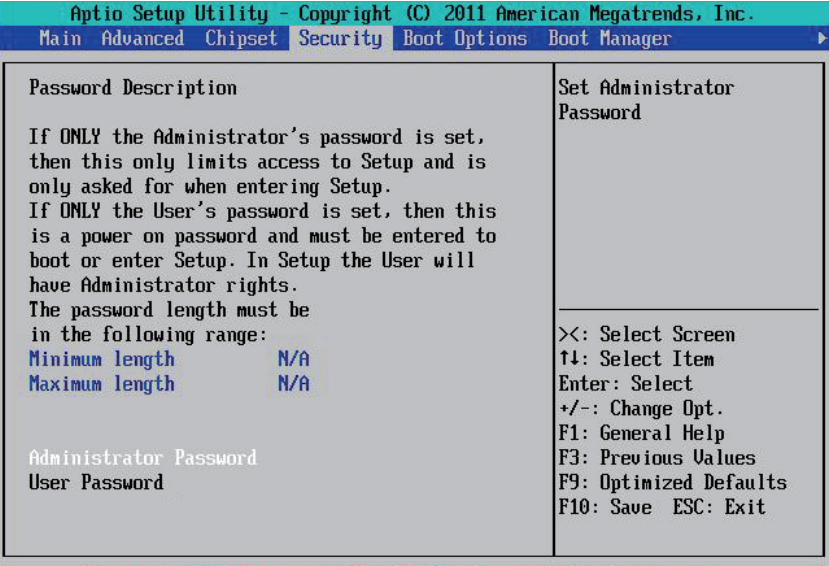

Version 2.14.1216. Copyright (C) 2011 American Megatrends, Inc.

您可以设置两种密码 :

• 管理员密码

输入此密码后,用户可以访问和更改 Setup Utility 中的所有设置。

• 用户密码

输入此密码时,用户对 Setup 菜单的访问受到限制。为启用或禁用此字段,必 须先设置管理员密码。用户只能访问和修改"系统时间"、"系统日期"和"设 置用户密码"等字段。

**Administrator Password (** 管理员密码 **)**

按 Enter 配置管理员密码。

**User Password (** 用户密码 **)** 按 Enter 配置用户密码。

# **2-5 Boot Option (** 引导选项 **)** 菜单

在引导菜单中,设置系统引导期间的驱动器优先级。如果指定的驱动器不能引导,BIOS setup 会显示一条错误消息。

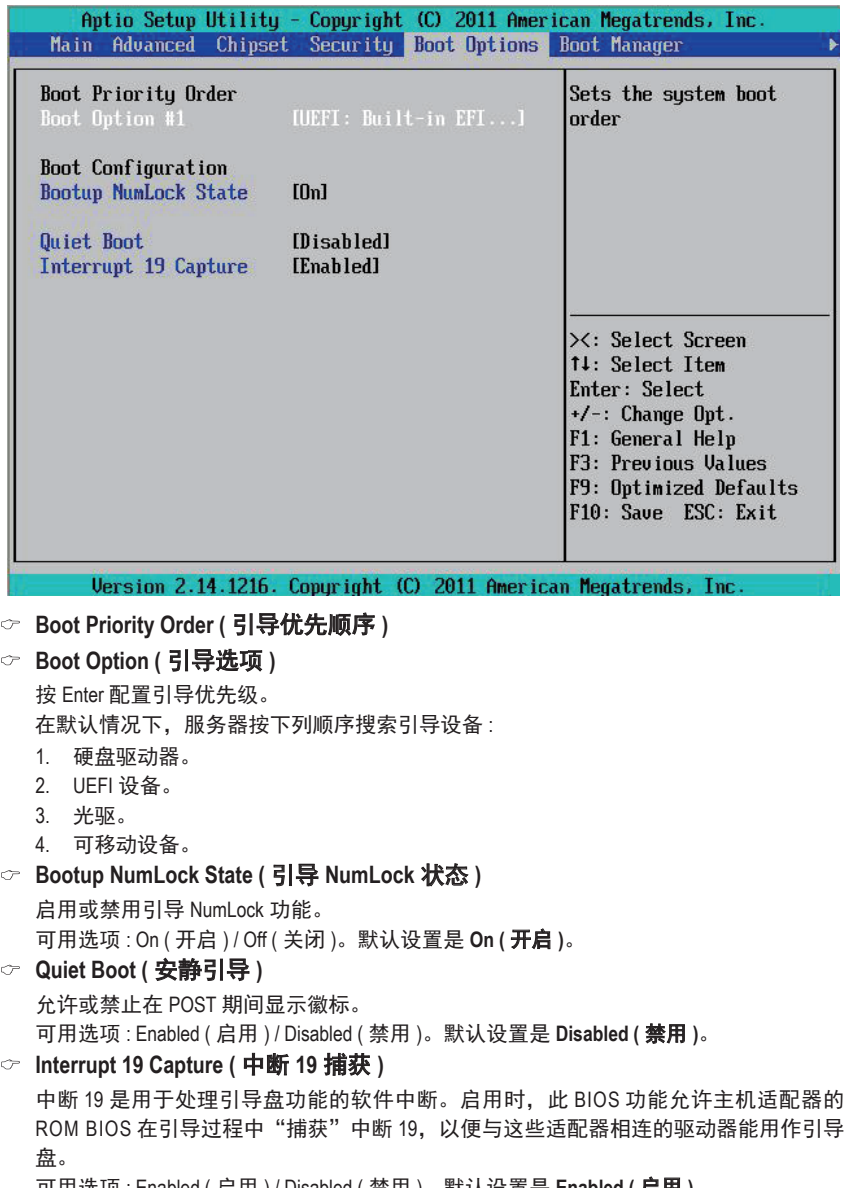

可用选项 : Enabled ( 启用 ) / Disabled ( 禁用 )。默认设置是 **Enabled (** 启用 **)**。

# **2-6 Boot Manager (** 引导管理器 **)**

在 Boot manager ( 引导管理器 ) 菜单中指定引导驱动器。如果指定的驱动器不能引导, BIOS setup 会显示一条错误消息。

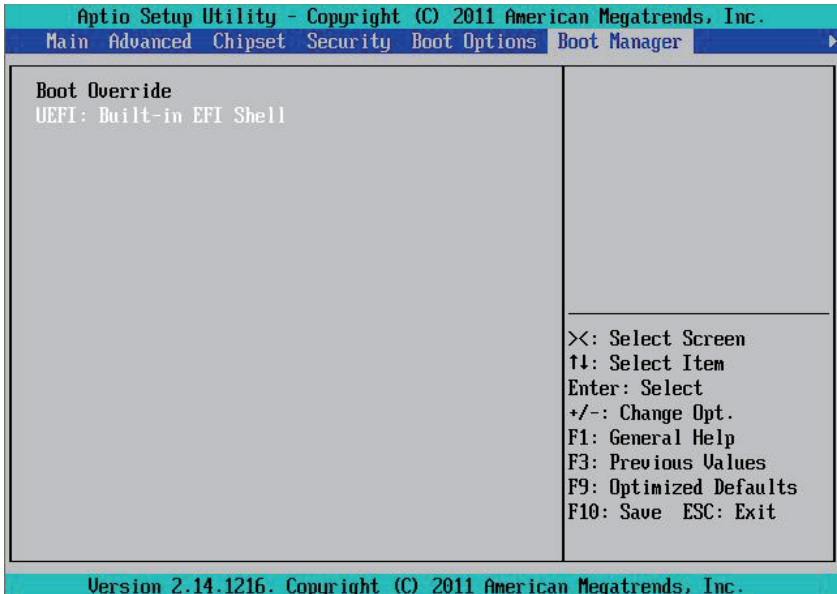

**Built-in EFI Shell (** 内置 **EFI Shell)** 按 Enter 配置作为引导驱动器的设备。

# **2-7 Exit (** 退出 **)** 菜单

Exit ( 退出 ) 菜单显示从 BIOS setup 退出的各种选项。高亮显示任一退出选项, 然后按 **Enter**。

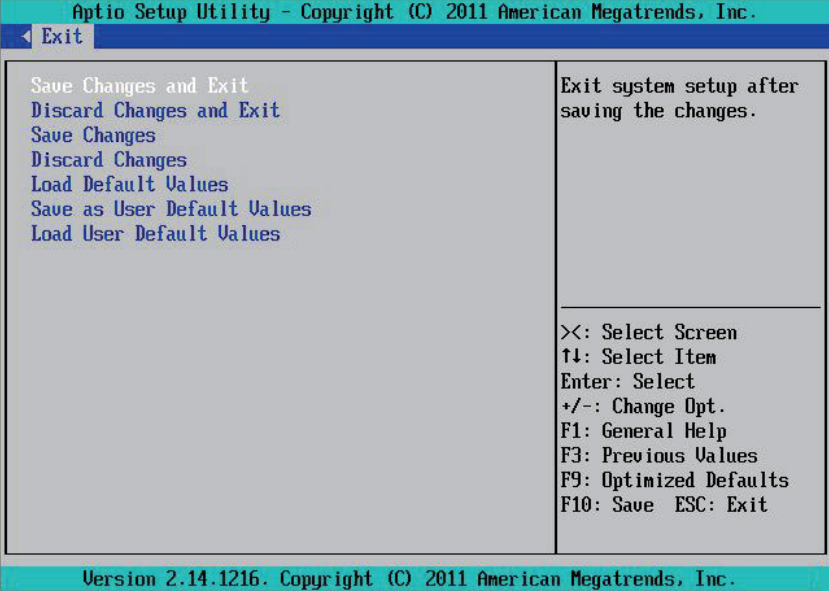

- **Save Changes and Exit (** 保存更改并退出 **)** 保存所做的更改,然后关闭 BIOS setup。 可用选项 : Yes ( 是 ) / No ( 否 )。
- **Discard Changes and Exit (** 放弃更改并退出 **)** 放弃所做的更改,并关闭 BIOS setup。 可用选项 : Yes ( 是 ) / No ( 否 )。
- **Save Changes (** 保存更改 **)** 保存在 BIOS setup 中所做的更改。 可用选项 : Yes ( 是 ) / No ( 否 )。
- **Discard Changes (** 放弃更改 **)** 放弃在 BIOS setup 中所做的所有更改。 可用选项 : Yes ( 是 ) / No ( 否 )。
- **Load Default Values (** 加载默认值 **)**

为所有 BIOS setup 参数加载默认设置。Setup 默认设置会消耗较高的资源。如果您使用 的是低速内存芯片或其他类型的低性能组件,若选择加载这些设置,系统可能无法正 常工作。

可用选项 : Yes ( 是 ) / No ( 否 )。

- **Save as User Default Values (** 另存为用户默认值 **)** 保存为用户默认值,并关闭 BIOS setup。 可用选项 : Yes ( 是 ) / No ( 否 )。
- **Load User Default Values (** 加载用户默认值 **)** 为所有 BIOS setup 参数加载用户默认设置。 可用选项 : Yes ( 是 ) / No ( 否 )。